# **República Argentina - Poder Ejecutivo Nacional** 2018 - Año del Centenario de la Reforma Universitaria

# **Disposición**

**Número:** 

DI-2018-4177-APN-ANMAT#MS<br>CIUDAD DE BUENOS AIRES<br>Jueves 26 de Abril de 2018

**Referencia:** 1-47-3110-365-18-8

VISTO el Expediente Nº 1-47-3110-365-18-8 del Registro de esta Administración Nacional de Medicamentos, Alimentos y Tecnología Médica (ANMAT), y

# CONSIDERANDO:

Que por las presentes actuaciones Dental San Justo S.A., solicita se autorice la inscripción en el Registro Productores y Productos de Tecnología Médica (RPPTM) de esta Administración Nacional, de un nuevo producto médico.

Que las actividades de elaboración y comercialización de productos médicos se encuentran contempladas por la Ley 16463, el Decreto 9763/64, y MERCOSUR/GMC/RES. Nº 40/00, incorporada al ordenamiento jurídico nacional por Disposición ANMAT Nº 2318/02 (TO 2004), y normas complementarias.

Que consta la evaluación técnica producida por la Dirección Nacional de Productos Médicos, en la que informa que el producto estudiado reúne los requisitos técnicos que contempla la norma legal vigente, y que los establecimientos declarados demuestran aptitud para la elaboración y el control de calidad del producto cuya inscripción en el Registro se solicita.

Que corresponde autorizar la inscripción en el RPPTM del producto médico objeto de la solicitud.

Que se actúa en virtud de las facultades conferidas por el Decreto N° 1490/92 y el Decreto N° 101 del 16 de Diciembre de 2015.

Por ello;

# EL ADMINISTRADOR NACIONAL DE LA ADMINISTRACIÓN NACIONAL DE

# MEDICAMENTOS, ALIMENTOS Y TECNOLOGÍA MÉDICA

# DISPONE:

ARTÍCULO 1º.- Autorízase la inscripción en el Registro Nacional de Productores y Productos de Tecnología Médica (RPPTM) de la Administración Nacional de Medicamentos, Alimentos y Tecnología Médica (ANMAT) del producto médico marca Vatech nombre descriptivo Sistemas de Rayos X Dentales y nombre técnico Sistemas Radiográficos, Digitales, Dentales, de acuerdo con lo solicitado por Dental San Justo S.A., con los Datos Identificatorios Característicos que figuran al pie de la presente.

ARTÍCULO 2º.- Autorízanse los textos de los proyectos de rótulo/s y de instrucciones de uso que obran en documento N° IF-2018-09742263-APN-DNPM#ANMAT.

ARTÍCULO 3º.- En los rótulos e instrucciones de uso autorizados deberá figurar la leyenda "Autorizado por la ANMAT PM-1322-5", con exclusión de toda otra leyenda no contemplada en la normativa vigente.

ARTICULO 4°.- Extiéndase el Certificado de Autorización e Inscripción en el RPPTM con los datos característicos mencionados en esta disposición.

ARTÍCULO 5º.- La vigencia del Certificado de Autorización será de cinco (5) años, a partir de la fecha de la presente disposición.

ARTÍCULO 6º.- Regístrese. Inscríbase en el Registro Nacional de Productores y Productos de Tecnología Médica al nuevo producto. Por el Departamento de Mesa de Entrada, notifíquese al interesado, haciéndole entrega de la presente Disposición, conjuntamente con rótulos e instrucciones de uso autorizados y el Certificado mencionado en el artículo 4°. Gírese a la Dirección de Gestión de Información Técnica a los fines de confeccionar el legajo correspondiente. Cumplido, archívese.

# DATOS IDENTIFICATORIOS CARACTERISTICOS

Nombre descriptivo: Sistemas de Rayos X Dentales

Código de identificación y nombre técnico UMDNS: 18-056 - Sistemas Radiográficos, Digitales, Dentales

Marca(s) de (los) producto(s) médico(s): Vatech

Clase de Riesgo: III

Indicación autorizada: Captura de imágenes panorámicas PANO y cefalométricas CEPH. En los modelo 3D se incluye la función de captura de imágenes CT 3D.

Modelo/s: PaX-i2D, X-Ray System, PaX-i3D, X-Ray System, PaX-i3D, Green X-Ray System, PaX-i3D Smart, X-Ray System.

Período de vida útil: 10 años

Condición de uso: Venta exclusiva a profesionales e instituciones sanitarias

Nombre del fabricante: Vatech CO., LTD.

Lugar/es de elaboración: 13, Samsung 1-ro, 2-gil, Hwaseong-si, Gyeonggido, República de Korea 445-170.

Expediente Nº 1-47-3110-365-18-8

Roberto Luis Lede  $\ensuremath{\mathsf{SubAdmin}}\xspace$ Administración Nacional de Medicamentos, Alimentos y Tecnología<br>Médica

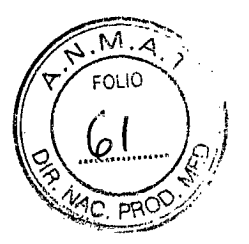

# **ANEXO III B: PROYECTO DE RÓTULOS**

**FABRICANTE: Vatech CO., LTD.** 

**DIRECCIÓN: 13, Samsung 1-ro, 2-gil, Hwaseong-si, Gyeonggido, Republica de Korea 445- 170.** 

**IMPORTADOR: Dental San Justo S.A.** 

**DIRECCIÓN: Washington N° 2790, Ciudad Autónoma de Buenos Aires, Argentina** 

**PRODUCTO: Sistemas de Rayos X Dentales.** 

**MODELO: PaX-12D, X-Ray System; PaX-i3D, X-Ray System; PaX-i3D, Green X-Ray System; Pax-i3D Smart, X-Ray System** 

**MARCA: Vatech** 

**N/S:** 

**FECHA DE FABRICACIÓN:** 

**DIRECTOR TÉCNICO: Ing. José Antonio Rzepa** 

**NUMERO DE MATRICULA: MP 52528** 

**CONDICIÓN DE VENTA:** Venta exclusiva a profesionales e instituciones sanitarias

**AUTORIZADO POR LA ANMAT - PM -1322-5** 

CONDICIONES AMBIENTALES DE ALMACENAMIENTO: **-10 a 40°C** 

 $\sqrt{N}$ **Consulte las Instrucciones de Uso** 

**JOSE 1 ONIO RZEPA** 

Ing Eleclrónico U 8 A Mal 52528

**JUSTO S.A**  DENTAL **WEL ARNALDI**<br>PRESIDENTE

IF-2018-09742263-APN-DNPM#ANMAT

Página 1 de 30

página 1 de 30

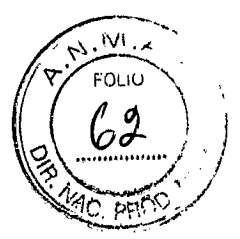

# • **ANEXO III B: INSTRUCCIONES DE USO**

**3.1. Las indicaciones contempladas en el ítem 2 de éste reglamento (Rótulo), salvo las que figuran en los ítem 2.4 y 2.5;** 

**Rótulo** 

**FABRICANTE: Vatech CO., LTD.** 

**DIRECCIÓN: 13, Samsung 1-ro, 2-gil, Hwaseong-si, Gyeonggido, Republica de Korea 445- 170.** 

**IMPORTADOR: Dental San Justo S.A.** 

**DIRECCIÓN: Washington N° 2790, Ciudad Autónoma de Buenos Aires, Argentina.** 

**PRODUCTO: Sistemas de Rayos X Dentales.** 

**MODELO: PaX-i2D, X-Ray System; PaX-i3D, X-Ray System; PaX-i3D, Green X-Ray System; Pax-i3D Smart, X-Ray System** 

**MARCA: Vatech** 

**N/S:** 

**DIRECTOR TÉCNICO: Ing. José Antonio Rzepa** 

**NUMERO DE MATRICULA: MP 52528** 

**CONDICIÓN DE VENTA:** Venta exclusiva a profesionales e instituciones sanitarias

**AUTORIZADO POR LA ANMAT - PM — 1322 -5** 

CONDICIONES AMBIENTALES DE ALMACENAMIENTO: **-10 a 40°C** 

**A, Consulte las Instrucciones de Uso** 

**3.2. Las prestaciones contempladas en el ítem 3 del Anexo de la Resolución GMC N° 72/98 que dispone sobre los Requisitos Esenciales de Seguridad y Eficacia de los Productos Médicos y los posibles efectos secundarios no deseados;** 

# **Descripción general e Intención de uso**

Los sistemas de diagnóstico dental digital avanzado tienen la función de captura de imágenes panorámicas PANO y cefalométricas CEPH. En los modelos 3D (PaX-i3D, X-Ray System; PaXi3D, Green X-Ray. System; Pax-i3D Smart, X-Ray System) se incluye también la función de captura de imágenes CT 3D.

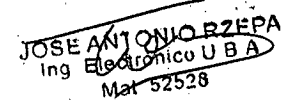

IF-2018-09742263-APN-DNPM

1EL ARNALDI **PRESIDENTE** 

Página 2 de 30 vienes de 20 vince de 30 vince de 30 vince de 30 vince de 30 vince de 30 vince de 30 vince de 30

página 2 de 30

**FOLIO** 

El sistema de rayos dental, utiliza sensores avanzados para producir una mayor calidad de imagen en 2D y 3D de la región de la cabeza, incluidas las regiones dental y maxilofacial, con fines de planificación y diagnóstico.

El sistema incluye los siguientes paquetes de software:

- EasyDent para obtener imágenes en 2D y gestionar a los pacientes
- Ez3Dplus para obtener y analizar imágenes en 3D.
- Software de captura de imágenes

El sistema de rayos dental solo puede ser utilizado por dentistas, técnicos de rayos X y otros profesionales que estén autorizados para manipular rayos X según la ley de la región en la que se utilice el equipo.

# **Efectos adversos y precauciones**

- No coloque al paciente en la unidad mientras se está iniciando. Podrían producirse lesiones en el paciente si se origina un error de funcionamiento en el equipo.
- Podría producirse condensación en el interior del equipo si se encuentra a una temperatura diferente a la de la sala. Encienda el equipo únicamente cuando haya alcanzado la temperatura de la sala.
- Espere al menos 20 segundos después de haber apagado el equipo para volver a encenderlo.
- Permita que el equipo se caliente durante al menos 5 minutos antes de la adquisición de imágenes o preferentemente más de 30 minutos para obtener calidad de imagen.
- Tenga la precaución de no proyectar los haces de láser directamente hacia los ojos del paciente, ya que podría dañar seriamente la visión del paciente
- La cubierta higiénica del protector bucal es de un solo uso. Sustituya la cubierta higiénica con cada nuevo paciente
- Desinfecte el soporte para la barbilla y el protector bucal utilizando una solución a base de alcohol y elimine todos los residuos con un trapo seco.
- Tenga la precaución de no proyectar los haces de láser directamente hacia los ojos del paciente, ya que podría dañar seriamente la visión del paciente.
- Desinfecte el soporte de la barbilla utilizando una solución basada en alcohol y elimine todos los residuos con un trapo seco antes de continuar.
- En caso de que se produzca un problema durante el proceso de captura de imágenes, pulse el botón de parada de emergencia rojo para detener inmediatamente todas las piezas móviles y desactivar la corriente de todos los componentes eléctricos del equipo. A continuación, podrá sacar al paciente del equipo de forma segura.
- No utilice el PC durante la exposición. Si no cumple con esta instrucción podrían producirse errores de funcionamiento en el sistema.
- El operador debe cumplir en todo momento la normativa de seguridad relativa a los rayos X aplicable a su área durante el funcionamiento de este equipo.
- Asegúrese de que el paciente está fuera del alcance de las piezas móviles mientras ajusta la altura del equipo. is mientr

JÓSE ANTONIO mg ANTONIC-RZEF<br>Electrónico U B A Mat 52528 A

**JUSTO S.A.**  IF-2018-09742263

 $x$ 

4ANIEL ARNALDI PRESIDENTE

**MB** 

Página 3 de 30

página 3 de 30

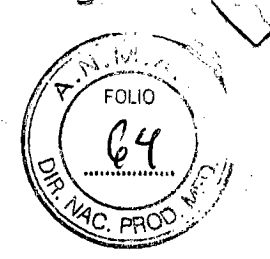

**3.3. Cuando un producto médico deba instalarse con otros productos médicos o conectarse a los mismos para funcionar con arreglo a su finalidad prevista, debe ser provista de información suficiente sobre sus características para identificar los productos médicos que deberán utilizarse a fin de tener una combinación segura;** 

No aplica. Los sistemas PaX-i, no se conectan a otros productos médicos.

**3.4. Todas las informaciones que permitan comprobar si el producto médico está bien instalado y pueda funcionar correctamente y con plena seguridad, así como los datos relativos a la naturaleza y frecuencia de las operaciones de mantenimiento y calibrado que haya que efectuar para garantizar permanentemente el buen funcionamiento y la seguridad de los productos médicos;** 

Encendido del Sistema (modelo PaX-i2D)

Coloque el interruptor ON/OFF situado debajo de la estructura del asa en la posición ON. Compruebe si el indicador LED situado en la parte superior del equipo está iluminado. Si está iluminado, el equipo está listo para capturar imágenes.

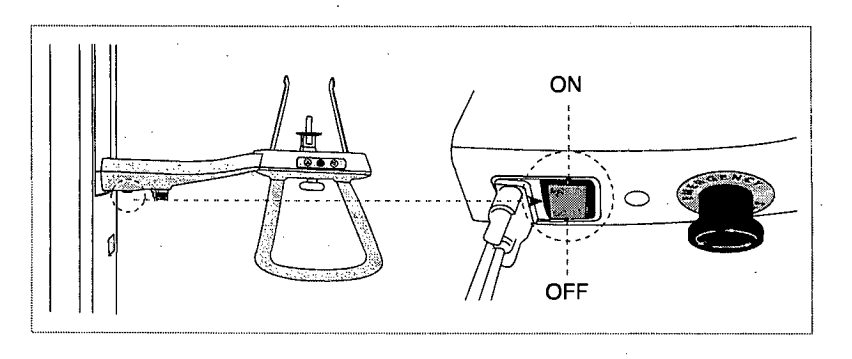

# **Encendido del** Sistema **(modelos PaX-i3D, PaX-i3D, Green; Pax-i3D Smart)**

Coloque el interruptor **ON/OFF** que encontrará en la parte superior de la columna estática en la posición ON. Compruebe si el indicador LED situado en la parte superior del equipo está iluminado. Si está iluminado, el equipo está listo para capturar imágenes.

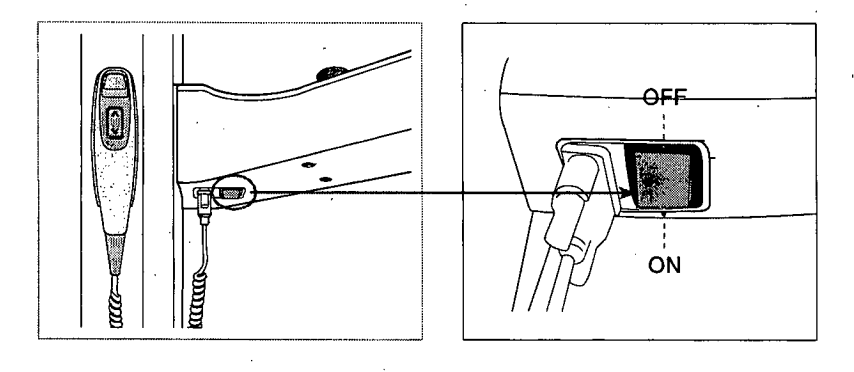

Página 4 de 30

JOSE AN1ONIO RZEPA

Ing Electrónico U B A

**//**<br>XXY TOSTO S.A ANIEL ARNALDI **PRESIDENTE** IF-2018-097422 página 4 de 30

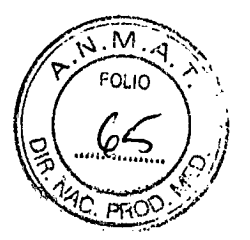

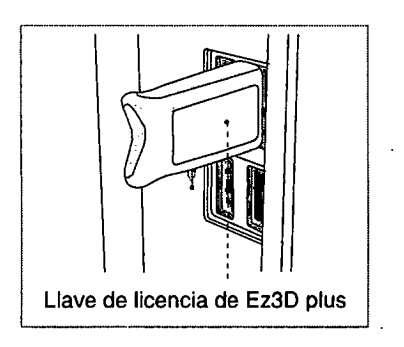

Introduzca la llave de licencia de Ez3D plus en el puerto USB situado en la parte trasera del PC. La llave de licencia de **Ez3Dplus** debe estar insertada para poder ver o analizar las imágenes en 3D.

## **Utilización del visor de imágenes—EasyDent**

**EasyDent** es una plataforma de captura de imágenes básica para todos los equipos de rayos X dentales de VATECH. Tanto el **Programa de captura de imágenes** como el **Visor3D** tienen interfaces de EasyDent.

En el escritorio, haga doble clic en **EasyDent** o haga clic en Start--411 Programs—›EasyDent. Aparecerá la ventana principal de **EasyDent.** 

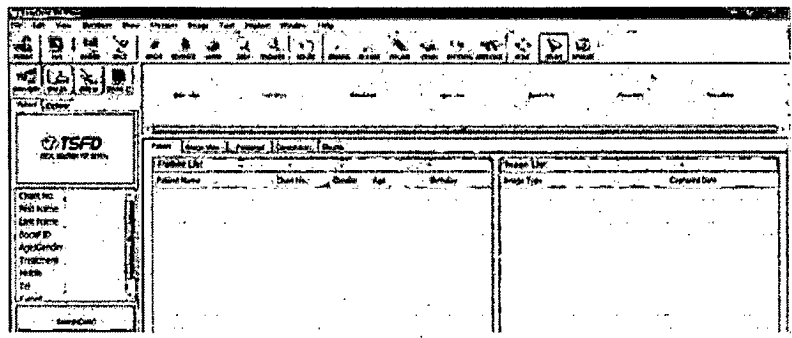

# **Creación de un registro de paciente nuevo**

Para crear un nuevo registro de paciente, siga estos procedimientos:

1. Haga clic en el icono Patient ( 1) que aparece en la esquina superior izquierda de la ventana de la interfaz gráfica de usuario principal de EasyDent.

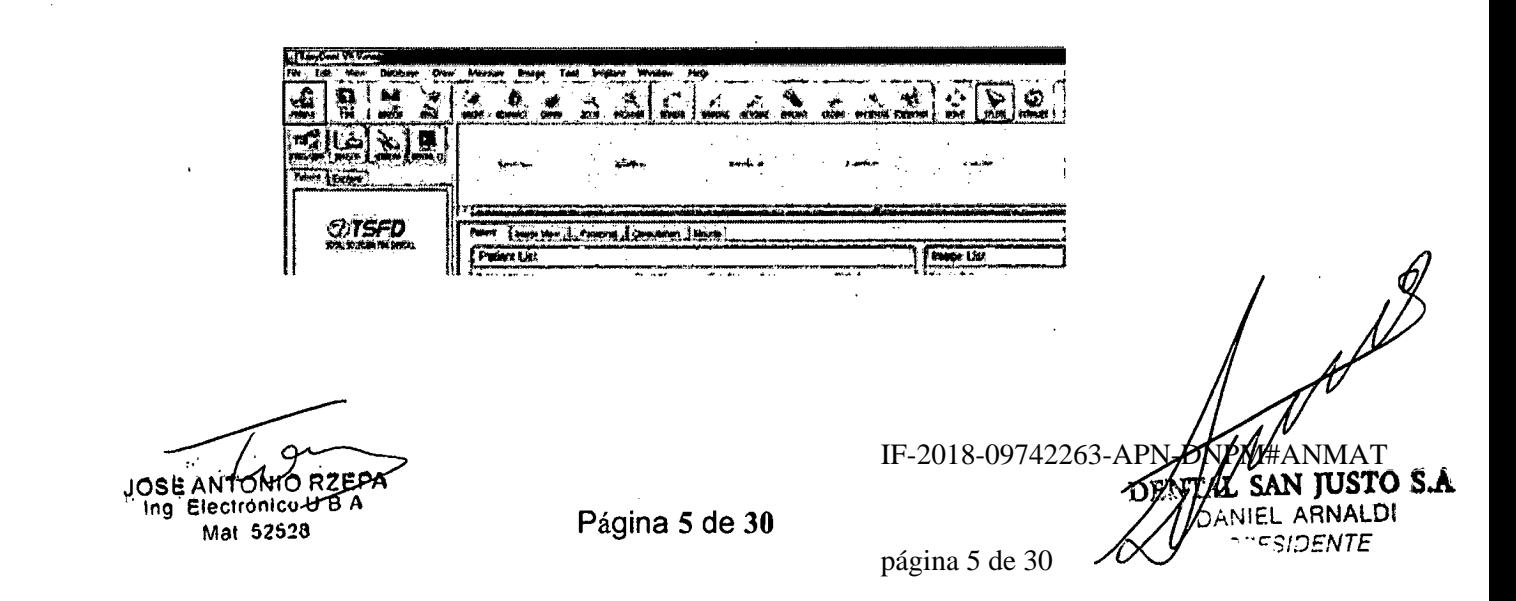

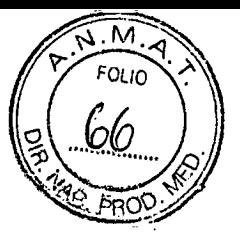

2. Se abrirá el siguiente cuadro de diálogo.

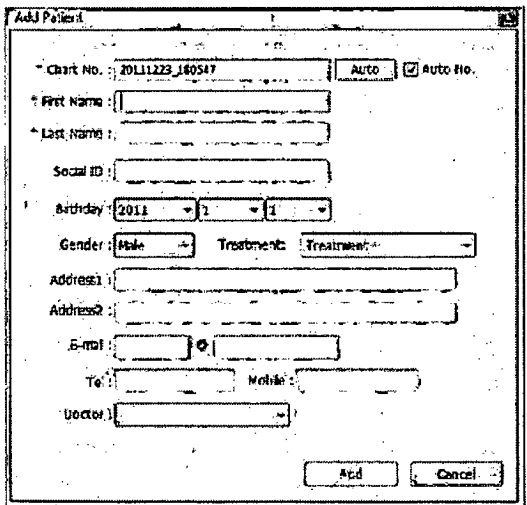

3. Introduzca la información necesaria del paciente. ChartNumber, First Name y LastName son campos obligatorios que deben rellenarse. Los demás campos son opcionales, pero se recomienda que también se rellenen.

4. Haga clic en Add para guardar el registro de paciente.

#### 5- Recuperación de registros de pacientes

Puede buscar en la base de datos de pacientes utilizando el número de gráfico, el nombre o los apellidos del paciente.

1. En el panel de información del paciente, haga doble clic en Chart No., First name o Last name y aparecerá el teclado virtual.

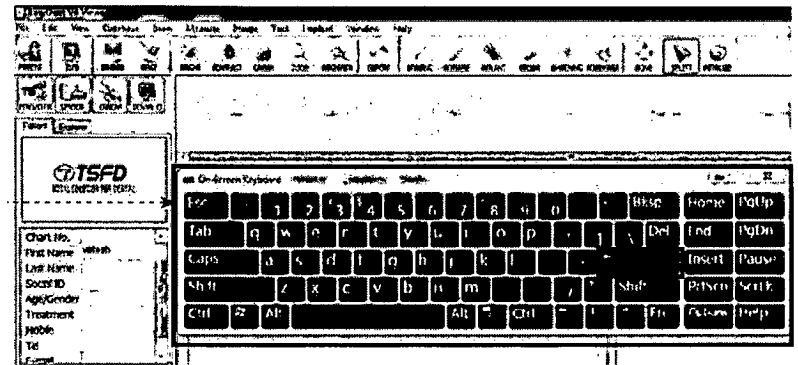

2. Rellene el campo Chart No., First name o Last name del paciente haciendo clic en el ratón en el teclado virtual y haciendo clic en Enter. (El teclado físico puede utilizarse para hacer lo mismo).

3. La información del paciente puede aparecer en el panel de información del paciente y en Patient List.

JÓSE ANT*É* Ing Electronico U B Mat 52528

IF-2018-09742263-APN-DM DENTAL **JUSTO S.A.** 

'ÉL ARNALDI

**ESIDENTE** 

Página 6 de 30

página 6 de 30

м. **FOLIO** 

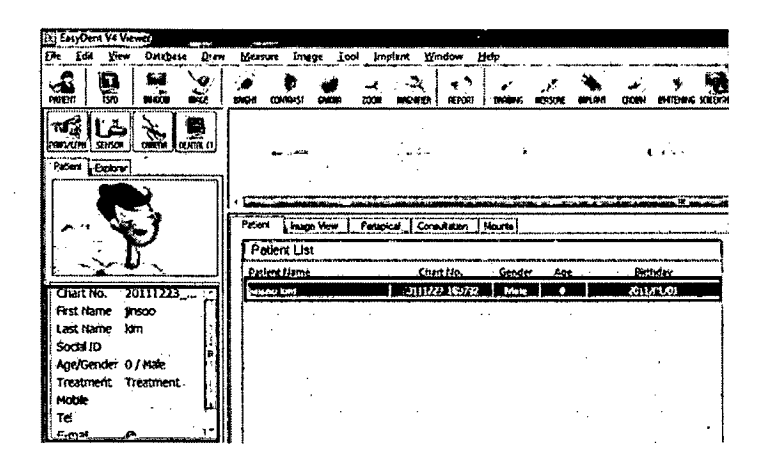

# 6- Inicio del programa de captura de imágenes

# A- Modelo PaX-i 2D:

1. En primer lugar, haga clic en la información del paciente en la lista de pacientes, y haga clic en el icono PANO/CEPH que aparece en la esquina superior izquierda de la ventana principal de EasyDent para abrir el programa de captura de imágenes.

### B- Modelo PaX-i 3D:

1. En primer lugar, haga clic en la información del paciente en la lista de pacientes, y haga clic en el icono Dental CT que aparece en la esquina superior izquierda de la ventana principal de EasyDent para abrir el programa de captura de imágenes.

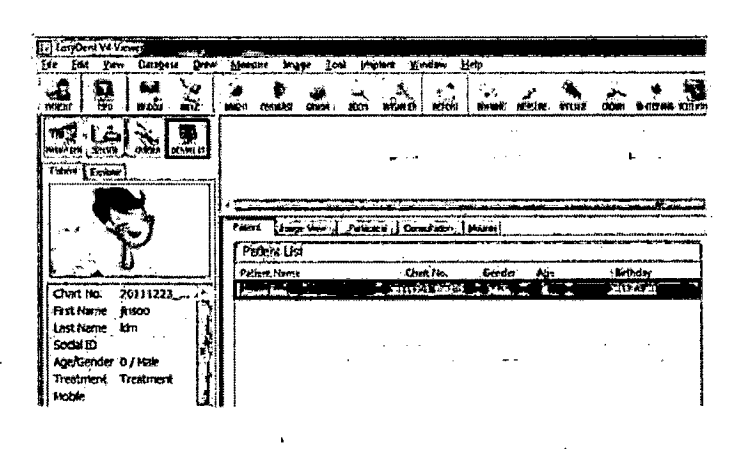

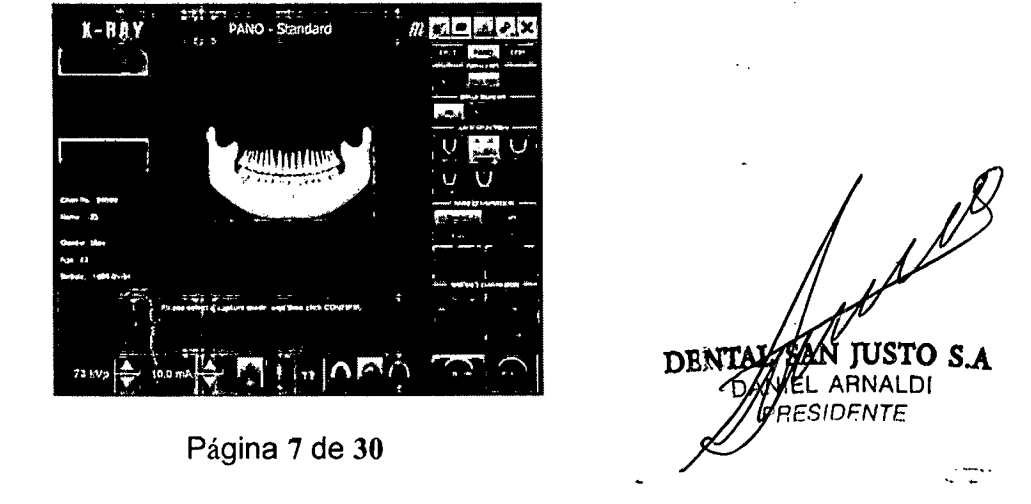

JOSÉ ANTONIO BZEPA Mat 52528

2. Se abrirá la siguiente ventana del programa de captura de imágenes. El único objetivo de esta ventana es controlar la configuración del equipo y capturar imágenes

# **7- Captura de imágenes PANO**

**7.1 Ajuste de los parámetros de exposición** 

Realice los siguientes procedimientos para seleccionar los parámetros de captura del paciente y el modo de captura especificados.

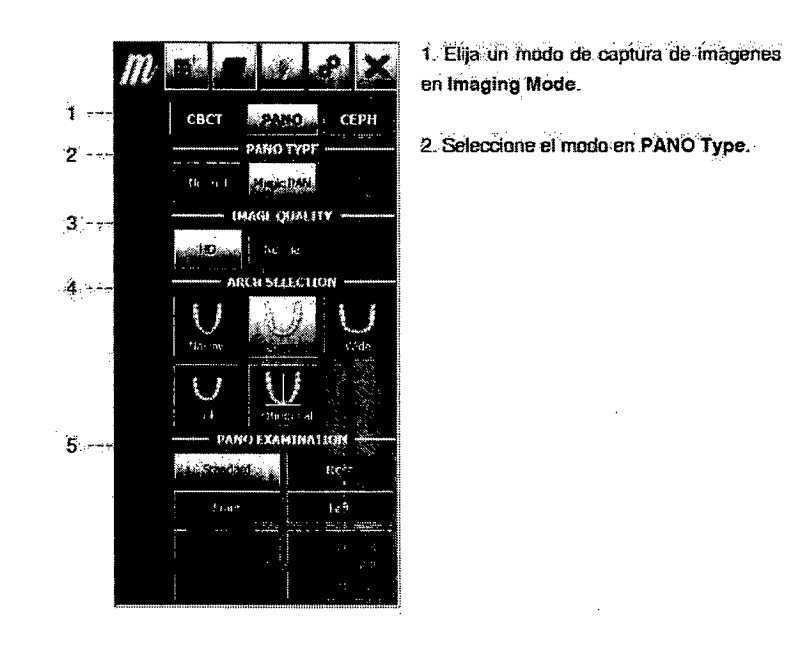

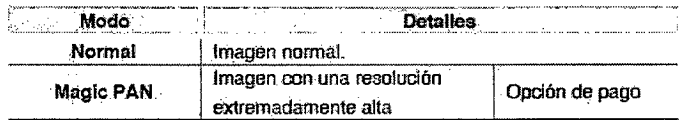

3. Seleccione la calidad de imagen para la imagen.

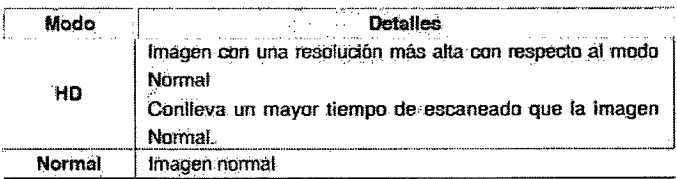

Ing Electrónico U 8 A Mal 52528

 $\mathbb{Z}^{\beta}$ **JUSTO S.A**  JOSE ANTONIO RZEPA<br>
Ing Electrónico U B A<br>
IF-2018-0974220 **LEL ARNALDI** IF-2018-09742263<del>/PRENTONPM</del>#ANMAT

**Página 8 de 30** 

página 8 de 30

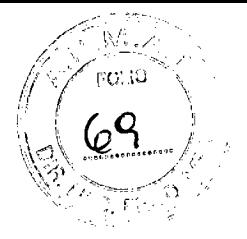

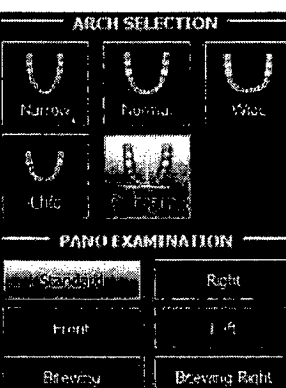

Haga clic -

Se activarán estos

submodos

4. Seleccione el tipo de arco del paciente en Arch Selection. De forma predeterminada, se selecciona la opción Normal.

Orthogonal Mode: este modo permite superponer regiones de los dientes que se minimizarán para capturar imágenes en la ROI. Si se selecciona el arco orthogonal, se activarán sus submodos.

5. Seleccione la ROI para capturar Imagenes panoramicas en PANO **Examination.** 

Barrotch

**Brewing Incepr** 

N

6. El sexo del paciente se seleccionará automáticamente según la Información del paciente registrada en EasyDent. Sin embargo, asegúrese de que esta Información es correcta.

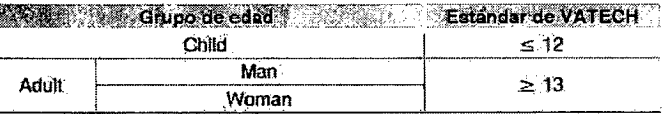

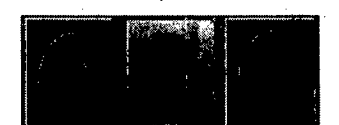

7. Seleccione la intensidad de los rayos X.

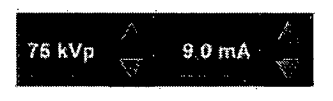

8. Se mostrará un valor predeterminado para el voltaje del tubo (kVp) y la corriente (mA) en base al género y la intensidad de los ráyos X.

En caso necesario, es posible realizar ajustes utilizando las flechas situadas a la derecha de cada número.

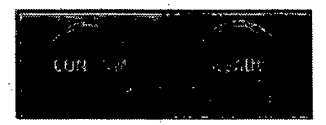

9. Haga clic en el botón Confirm para que se implementen los parámetros.

Al hacer clic en el botón Confirm.

- El botón Ready empezará a parpadear para indicar que se ha activado. Esto significa que el equipo está listo para la exposición a rayos X.
- · La unidad giratoria se desplazará hasta su posición de escaneado original.
- El soporte de la barbilla se ajustará automáticamente según el modo  $\bullet$ seleccionado.
- Se activarán tres haces de láser, plano Mediosagital, plano Frankfort y  $\bullet$ Canino, para facilitar la colocación del paciente. Estos haces desaparecerán cuando hayan transcurrido 20 minutos o sí se hace clic en el botón Ready.

 $\Omega$ **JOSE ANTONIO** Ing Electronico U B Mat 52528

Página 9 de 30

IF-2018-09742 ӃӮ҈Ӎӆ҆Ѹ҈ҘѴ DANIEL ARNALDI PRESIDENTE página 9 de 30

NB

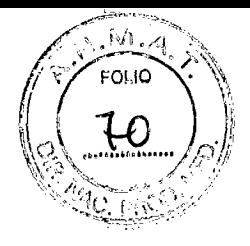

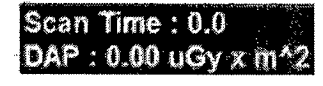

El tiempo de escaneado y los valores DAP (Dose Area Product) estimados. aparecerán en la pantalla principal para la exposición seleccionada.

10. Guie al paciente hacia el equipo. Coloque al paciente en el equipo. Paraobtener más información sobre como colocar al paciente consulte la sección 3.2. Colocación del paciente.

# 8- Colocación del paciente

Antes de colocar al paciente

- Inste al paciente a que se quite todas las joyas y objetos metálicos, como por ejemplo pendientes, horquillas, gafas, prótesis dentales y ortodoncias. Estos objetos pueden provocar sombras en las imágenes, que podrían oscurecer el diagnóstico.

- Se recomienda encarecidamente que el paciente lleve un delantal de plomo para protegerse de posibles radiaciones de dispersión.

- Ajuste la altura de la columna según la altura del paciente utilizando el botón o interruptor UP/DOWN (opcional).

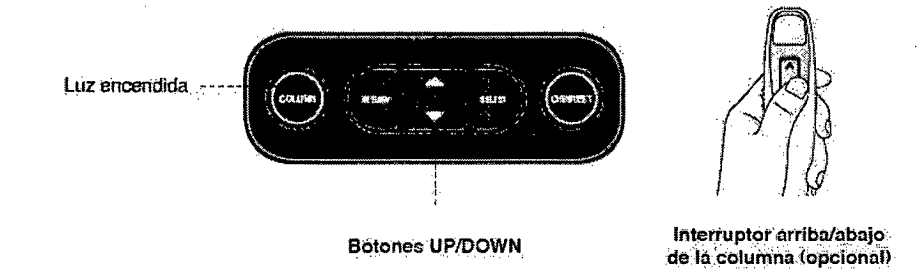

#### Modo PANO Standard Colocación del paciente:

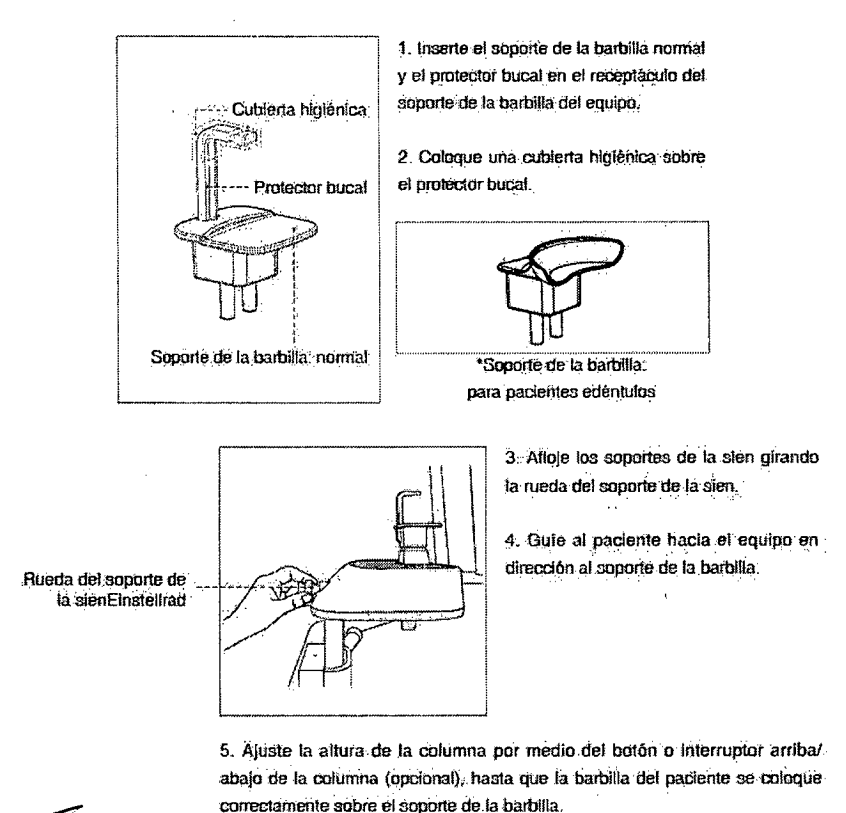

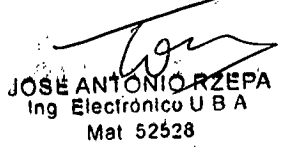

Página 10 de 30

**MAT** IF-2018-09742263-APN-I

san justo S.A DEM ANIEL ARNALDI PRESIDENTE página 10 de 30

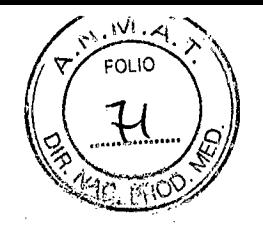

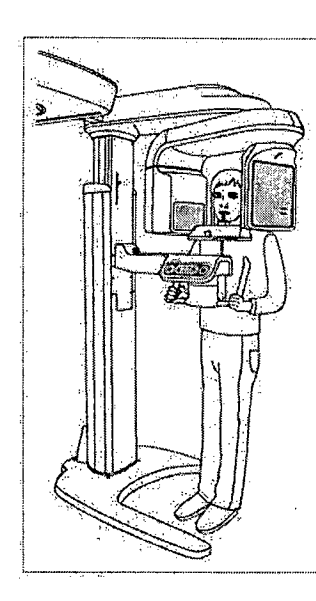

- 6. Pide al Paciente que:
- y Permanezca ergüldo
- Agarre con firmeza el asa
- Apoye el pecho ligeramente sobre el equipo
- Celoque los pies ligeramente hada adelante y en posición abierta

7. Asegúrese de que los hombros del paciente permanezcan nivelados y de que mantenga el cuello relajado. La columna veriebral.deberá estar erguida y recta.,

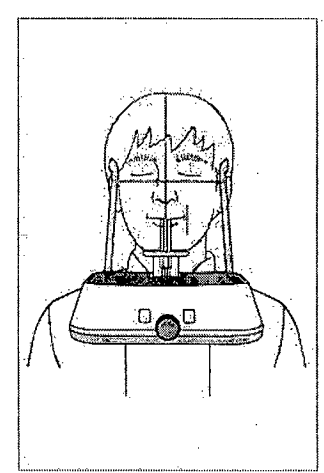

Pida al paciente que muerda **el**  protector bucal a lo largo de las ranuras. utilizando los incialvos superiores e inferiores (si el paciente no tiene dientes, utilice el soporte de la barbilla para pacientes edentulos).

9. Pida al paciente que

- :lerre los labios cubriendo et pro**tector**  bucal
- **Presione la lengua contra el paladar.**
- 'Cierre loe Ojo.4

Pida al paciente que se quede quieto hasta que finalice el escaneado.

# **Alineación de los haces de láser:**

Haz de láser del plano Mediosagital: coloque el haz de láser del plano Mediosagital en el centro de la cara del paciente para evitar ampliaciones en los lados izquierdo y derecho de la imagen final.

2. Haz de láser del plano Frankfort: coloque la cabeza del paciente de modo que el plano Frankfort esté alineado con el haz de láser del plano Frankfort.

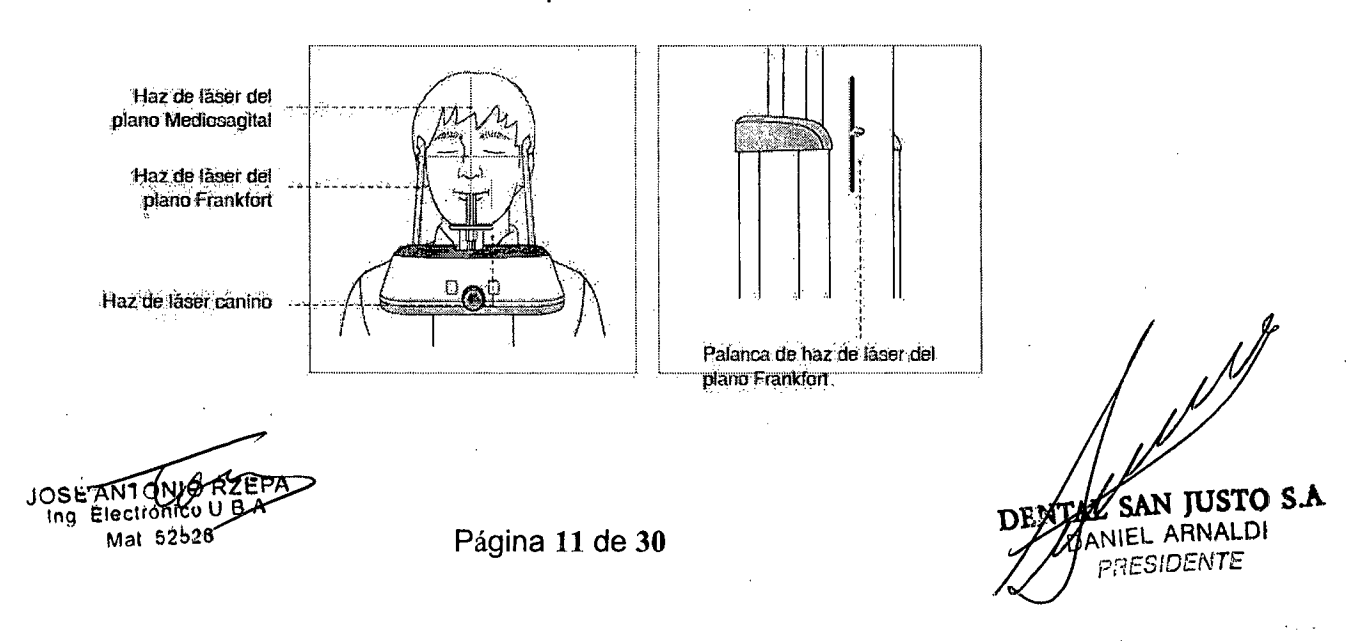

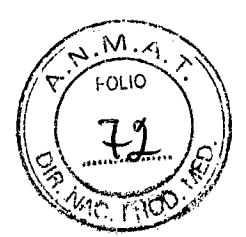

3. **Haz de láser canino:** solicite al paciente que sonría, para colocar correctamente el haz de láser canino en el centro de los dientes caninos del paciente. Gire la rueda de pulgar, situada bajo la posición de apoyo del paciente, hacia atrás o hacia delante para alinear correctamente el haz.

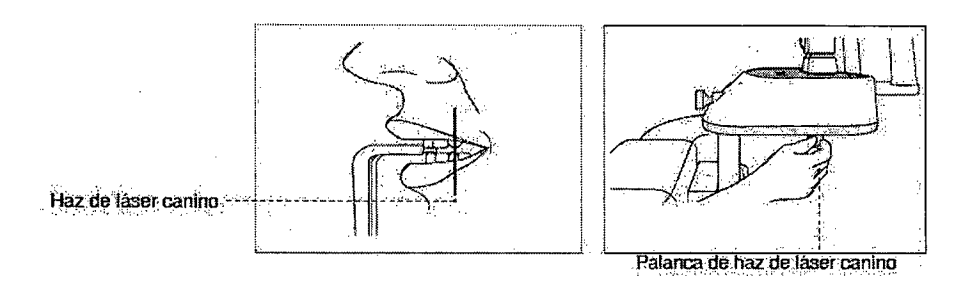

# **Finalización de la colocación del paciente**

Después de comprobar la colocación del paciente y la alineación del haz, ajuste los soportes de la sien para que se adapten de forma cómoda a ambos lados de la cabeza del paciente utilizando la rueda del soporte de la sien. La rueda del soporte de la sien se encuentra situada en la parte delantera del soporte de apoyo del paciente. -

Haga clic en el botón **READY** de la GUI después de haber colocado al paciente correctamente. En este punto no se emitirán rayos X. La unidad giratoria se desplazará hasta la posición de captura de imágenes.

3. Continúe con la sección

#### **9- Modo TMJ Open Articulación temporo-mandibular abierta)**

Existen dos submodos TMJ: TMJ Open y TMJ Close. Primero escanee una imagen de la ATM abierta y luego escanee una imagen de la ATM cerrada. Para preparar y colocar al paciente, realice los siguientes pasos.

#### **Colocación del paciente:**

Inserte el soporte de la barbilla TMJ en el receptáculo del equipo.

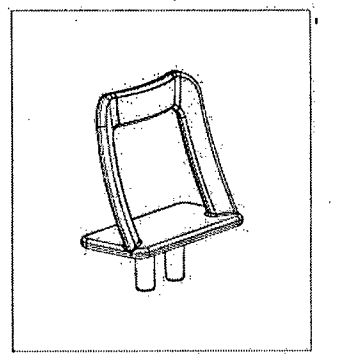

Afloje los **soportes de la sien** girando la **rueda del soporte de la sien** que se encuentra en la parte trasera de la tabla de soporte del paciente.

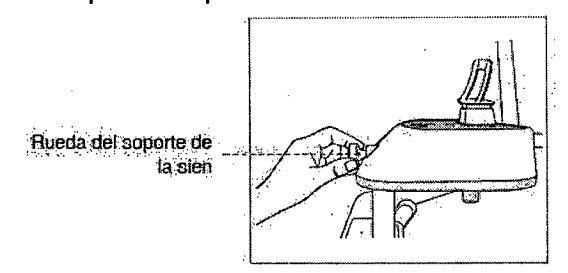

Página 12 de 30

JOSE ANTONIO-RZEPA<br>Ming Blectrónico U B A **Met 52b2e** 

IF-2018-09742263-APM

DENT NIEL ARNALDI **PRESIDENTE** página 12 de 30

Guíe al paciente hacia el equipo en dirección al soporte de la barbilla.

Ajuste la altura de la columna por medio del botón o interruptor arriba/ abajo de la columna (opcional), hasta que la barbilla del paciente se coloque correctamente sobre el soporte de la barbilla.

5. Pida al paciente que:

imPermanezca erguido

Agarre con firmeza el asa

Apoye el pecho ligeramente sobre el equipo

**Ecoloque los pies ligeramente inclinados hacia delante.** 

6. Para capturar imágenes **TMJ Open,** pida al paciente que:

Abra la boca todo lo posible

zMantenga la lengua colocada hacia el paladar

Cierre los ojos.

aCuide que la barbilla no toque ninguna parte del equipo.

La parte superior del soporte de TMJ y el punto de acantión del paciente deben permanecer en contacto en todo momento durante la exposición.

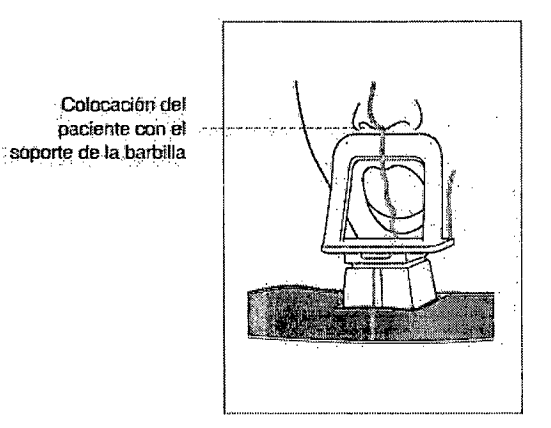

Asegúrese de que los hombros del paciente permanezcan nivelados y de que mantenga el cuéllo relajado. La columna vertebral deberá estar erguida y recta.

8. Pida al paciente que se quede quieto hasta que finalice el escaneado.

#### **10- Modo TMJ Close (Articulación temporo-mandibular cerrada)**

1. Poco después de la captura de imágenes TMJ Open, recibirá el siguiente mensaje:

"¿Desea capturar la imagen TMJ Close de forma continua?" Pulse el botón OK para capturar una imagen TMJ Close.

2. Para capturar imágenes **TMJ Close,** pida al paciente que:

■Cierre la boca

**Presione la lengua contra el paladar** 

■Cierre los ojos

La parte superior del soporte de TMJ debe permanecer en contacto con el punto de acantión del paciente durante la exposición. Pida al paciente que se quede quieto hasta que finalice e escaneado

**delt ANTONi RZEPA 'xing,** Electrónico U El A Mat 52b28

IF-2018-09742263-APN

**IUSTO S.A.** 

L ARNALDI **RESIDENTE** 

**Página 13 de 30** 

página 13 de 30

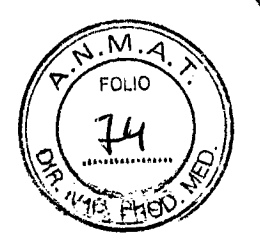

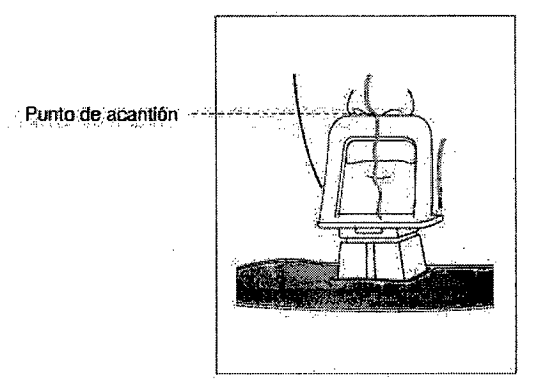

Los haces de láser deben alinearse del mismo modo que en la captura de imágenes TMJ Open.

Continúe con la sección

# **11- Modo Sinus Colocación del paciente**

Inserte el soporte de la barbilla (Sinus) en el receptáculo del equipo.

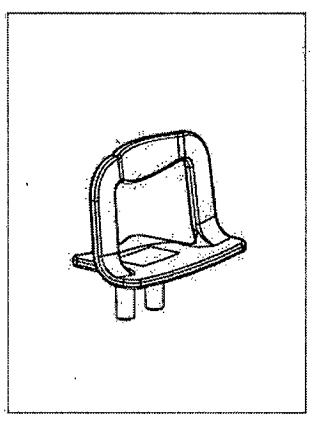

Afloje los soportes de la sien girando la rueda del soporte de la sien que se encuentra en la parte trasera de la tabla de soporte del paciente

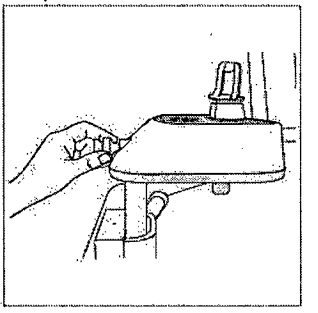

Guíe al paciente hacia el equipo en dirección al soporte de la barbilla. Inste al paciente a que permanezca erguido en el centro del equipo.

4. Ajuste la altura de la columna por medio del botón o interruptor arriba/ abajo de la columna, (opcional), hasta que la barbilla del paciente se coloque correctamente sobre el soporte de Ia barbilla.

JOSE ANTONIO RZEPA<br>Ing Électrónico U B A Mat 52628

**Página 14 de 30** 

**DE JUSTO S.A.**  NIEL ARNALDI **PRESIDENTE** IF-2018-09742263-APN-DNPM#ANMAT página 14 de

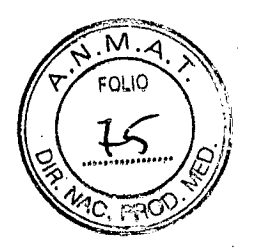

- 5. Pida al paciente que:
- **Permanezca erguido**
- Agarre con firmeza el asa
- Apoye el pecho ligeramente sobre el equipo
- Coloque los pies ligeramente inclinados hacia delante

,6. Pida al paciente que apoye sus labios contra el soporte de la barbilla.

Asegúrese de que los hombros del paciente permanezcan nivelados y de que mantenga el cuello relajado. La columna vertebral deberá estar erguida y recta.

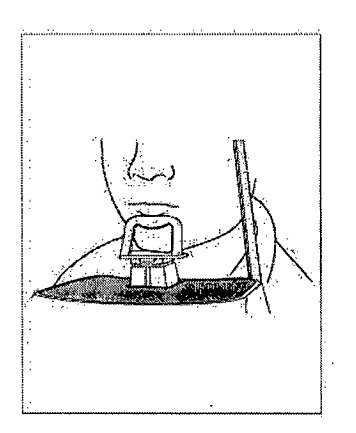

8. Pida al paciente que:

Incline la cabeza hacia atrás unos 10- 15°

Cierre la boca

Presione la lengua contra el paladar

sCierre los ojos. Pida al paciente que se quede quieto hasta que finalice el escaneado.

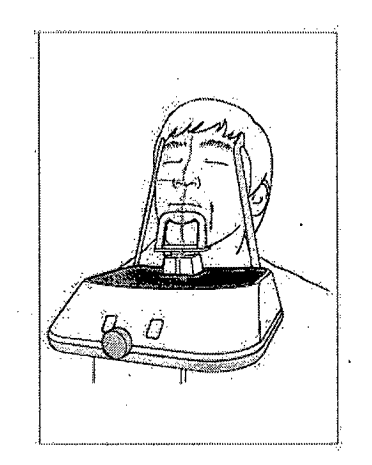

# **12- Inicio de la exposición a rayos X**

El método de exposición a rayos X y sus secuencias son idénticos para los modos PANO Standard y PANO Special. El ejemplo utilizado para esta explicación es el modo PANO Standard. Para emitir rayos X, realice el siguiente procedimiento:

1. Abandone la sala de rayos  $X$  y cierre la puerta. El operador debe observar al paciente/ $\ell$ n todo momento durante la captura de imágenes.

**JOSE ANTONIO RZE** Mat 52528

Página 15 de 30

**JUSTO S.A**  1EL ARNALD1 **PPESIDENTE** IF-2018-09742263-APN-DNPM#ANMAT página 15 de 30

2. Mantenga pulsado el interruptor de exposición hasta que finalice la adquisición de la imagen.

Durante la irradiación de rayos X, asegúrese de que - El indicador LED situado en la parte superior del equipo se vuelve naranja para indicar la emisión de rayos X. - Se enciende el indicador de advertencia situado fuera de la sala de rayos X. - En función de la configuración se iniciará el modo de aviso con un pitido o con música. - El símbolo de radiación situado en la esquina superior izquierda de la interfaz gráfica de usuario se vuelve amarillo para indicar que se están emitiendo rayos X.

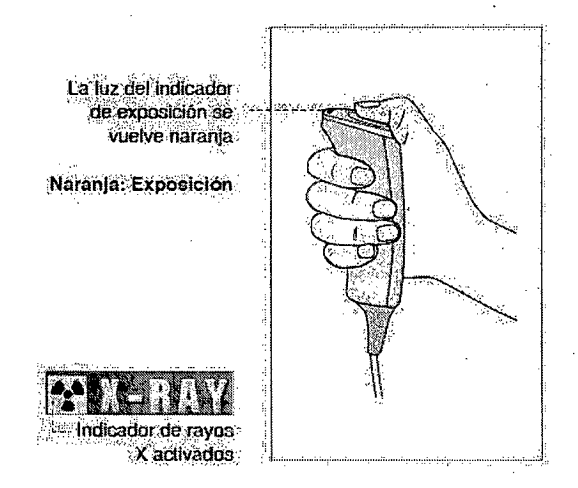

La imagen aparece en tiempo real en la interfaz gráfica de usuario de captura de imágenes.

Haga clic en el botón **Save** para guardar la imagen.

La imagen capturada se transferirá automáticamente a **EasyDent.** Si hace clic en el nombre del paciente en la lista de pacientes después de la captura de la imagen, se actualizará la lista de imágenes de dicho paciente. La imagen más reciente del paciente aparecerá en la parte izquierda del panel de imágenes en miniatura, tal y como se muestra a continuación.

6. Haga doble clic en una imagen para ampliarla y visualizarla o comprobar la calidad de la imagen, tal y como se muestra a continuación.

Tras capturar las imágenes, realice estos pasos:

- Afloje los soportes de la sien para liberar al paciente.
- Retire la barrera higiénica del protector bucal (solo para el modo PANO Standard).
- Pulse **RETURN** para devolver la unidad giratoria a su posición inicial.

**13- Captura de imágenes CEPH** 

Realice los siguientes procedimientos para establecer los parámetros de exposición del paciente y el modo de captura especificados. En función del tipo de sensor utilizado, uno de los dos tipos de software de captura de imágenes incluye el equipo necesario para realizar el examen en el modo CEPH.

**JOSE ANTONIO RZEPA** ..Ing Electrónico U B A Mat 52528

Página 16 de 30

IF-2018-09742263-APAHANTUSTOAS.A PRESIDENTE

 $\mathbb{Z}^4$ 

página 16 de 30

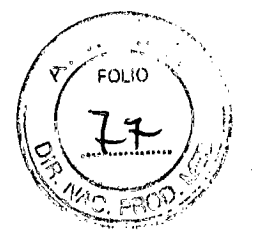

# Modelo PaX-i 2D:

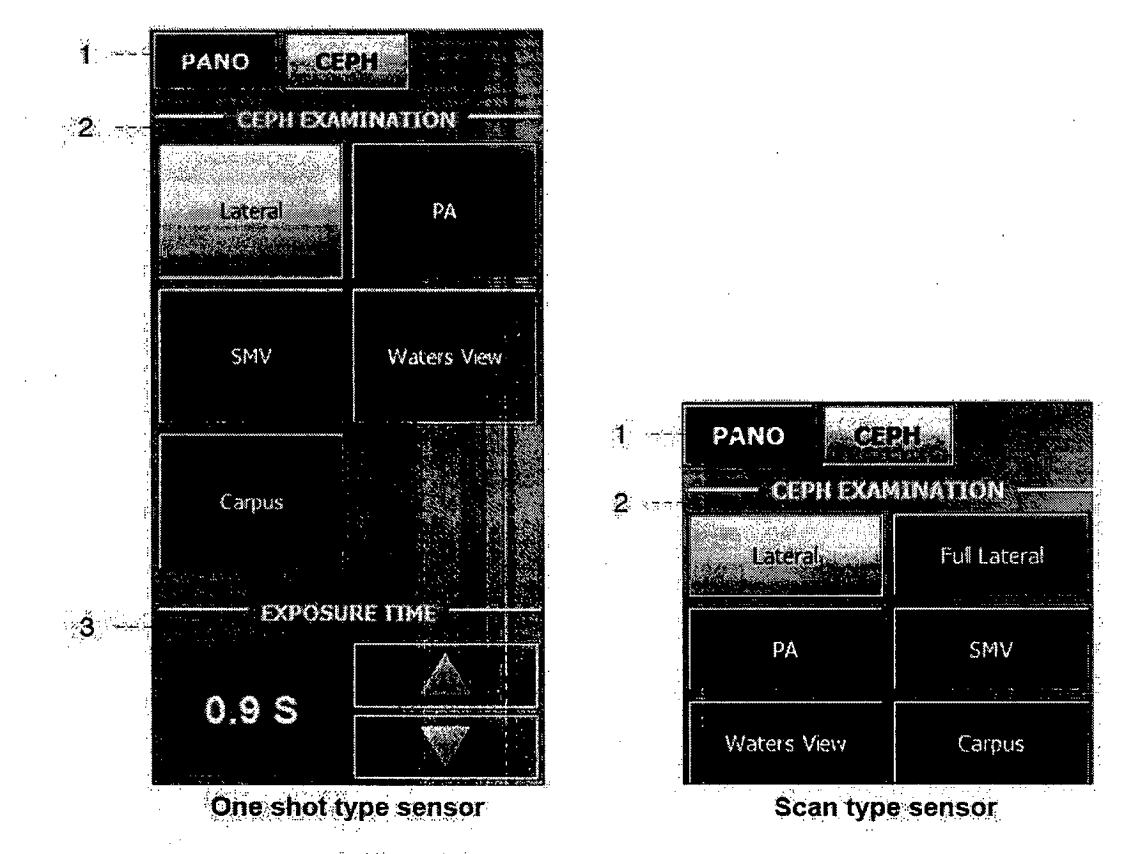

1. Haga clic en el botón CEPH.

2. Seleccione el modo de escaneado en CEPH Examination.

3. Tiempo de exposición: en caso de ser necesario, este tiempo puede ajustarse con una resolución de 0,1 s, entre 0,7 y 1,2 s.

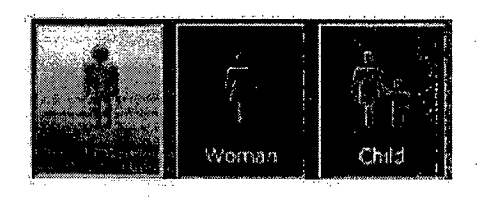

4. El sexo y la edad del paciente se seleccionarán automáticamente según la información del paciente registrada en EasyDent Sin embargo, asegurese de que esta información es correcta.

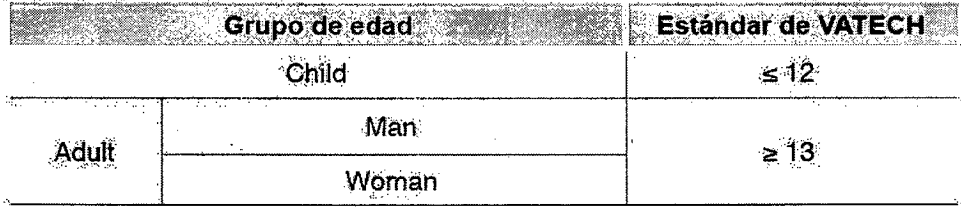

JOSE ANTONIO RZE **Ing Electronico U B A** Mat. 52528

IF-2018-09742263-API  $IAT$ 

**DEN** 

san justo s.a

NIEL ARNALDI

**FSIDENTE** 

Página 17 de 30

página 17 de 30

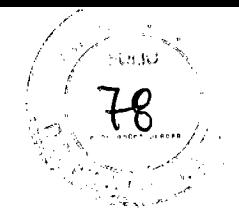

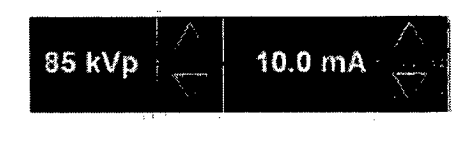

6. Se mostrará un valor predeterminado para el voltaje del tubo (kVp) y la corriente (mA) en base al género y la intensidad de los rayos X.

En 'caso necesario, puede ajustar manualmente estos valores utilizando las flechas que aparecen en taparte derecha-dé cada valor.

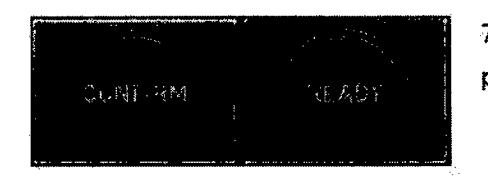

7. Haga clic en Confirm para aceptar los parámetros.

Al hacer clic,en el botón Confirrn:

- El botón **Ready** empezará a parpadear para indicar que se ha activado. Esto significa que el equipo está listo para la exposición a rayos X.
- a El censor CEPH y el colirnador secundario entrarán en el modo de colocación.

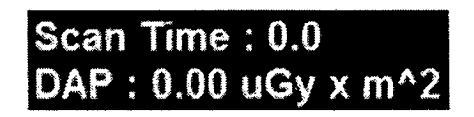

**a** El tiempo de escaneado y los valores **DAP** (Dose Area Product) estimados aparecerán en la pantalla principal párala exposición especificada.

8. Guie al paciente hacia el equipo. Coloque al paciente. Consulte la sección

**Modelos PaX-i3D, PaX-i3D, Green; Pax-i3D Smart:** 

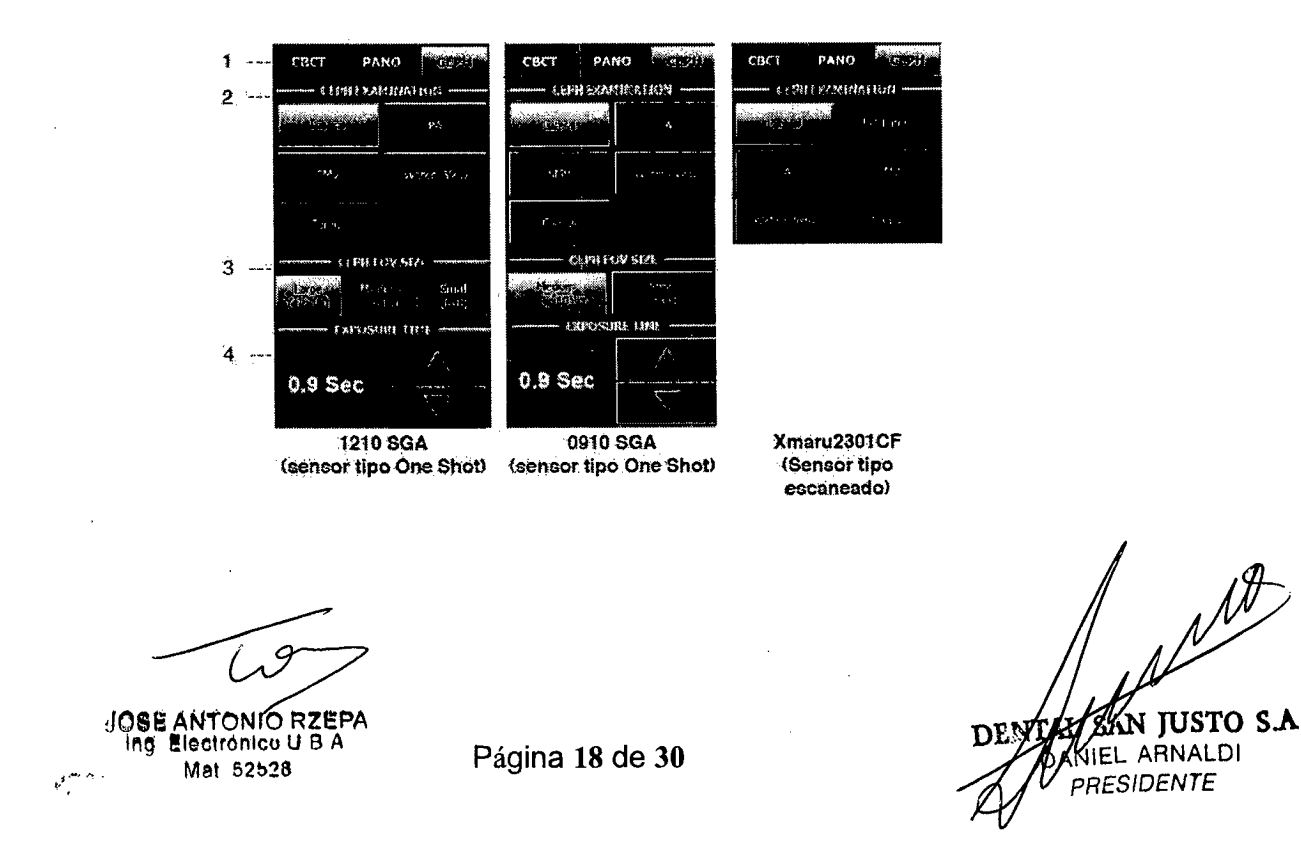

- 1. Haga clic en el botón CEPH.
- 2. Seleccione el modo de escaneado en CEPH Examination.
- 3. Seleccione el tamaño FOV para el modo de captura de imágenes específico

Modelo: OP/OS (con sensor tipo One Shot)

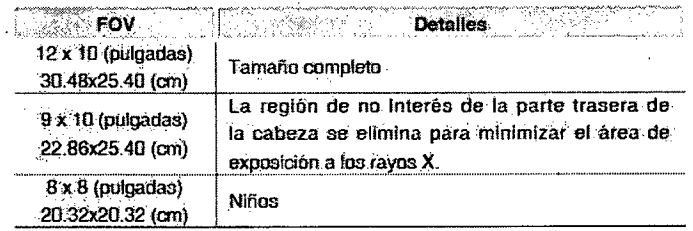

# 4. Tiempo de exposición Sensor tipo One Shot (opcional)

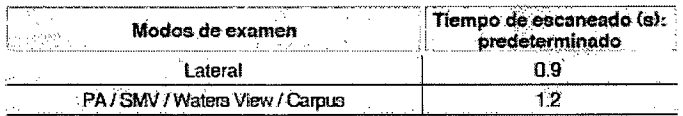

5. El sexo y la edad del paciente se seleccionarán automáticamente según la información del paciente registrada en EasyDent. Sin embargo, asegúrese de que esta información es correcta.

6. Seleccione la intensidad de los rayos X.

7. Se mostrará un valor predeterminado para el voltaje del tubo (kVp) y la corriente (mA) en base al género y la intensidad de los rayos X. (kVp) y de la corriente (mA) según el sexo y la densidad ósea del paciente. En caso necesario, puede ajustar manualmente estos valores utilizando las flechas que aparecen en la parte derecha de cada valor.

8. Haga clic en Confirm para aceptar los parámetros. Al hacer clic en el botón Confirm:

El botón Ready empezará a parpadear para indicar que se ha activado. Esto significa que el equipo está listo para la exposición a rayos X.

El tiempo de escaneado y los valores DAP (Dose Area Product) estimados aparecerán en la pantalla principal para la exposición especificada.

9. Guíe al paciente hacia el equipo. Coloque al paciente.

# 14- Modo Lateral

 $\overline{a}$ 

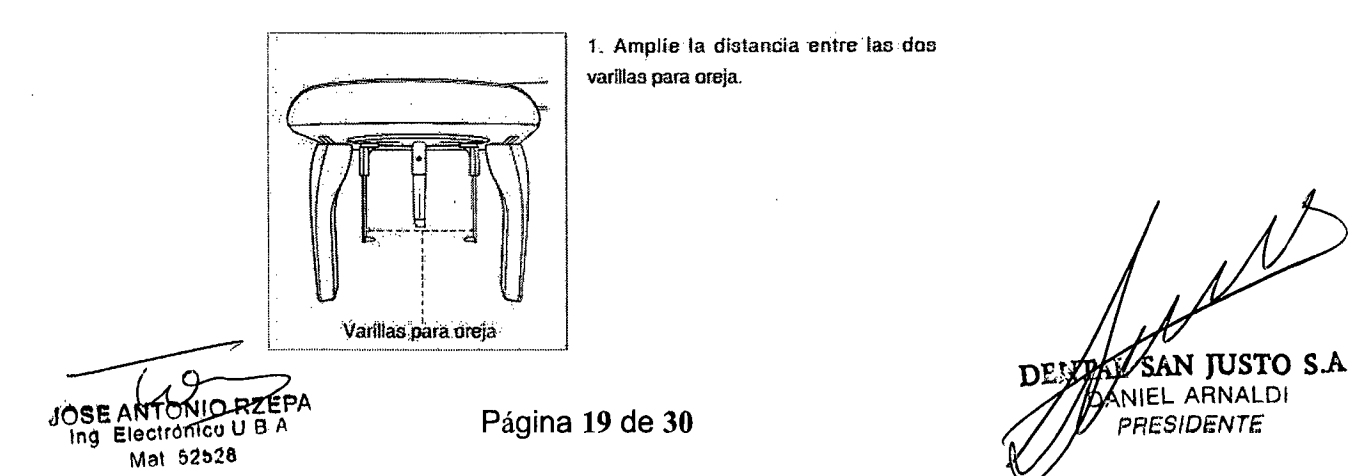

Siga este procedimiento para colocar al paciente. 2 Guie al paciente hacia la unidad CEPH.

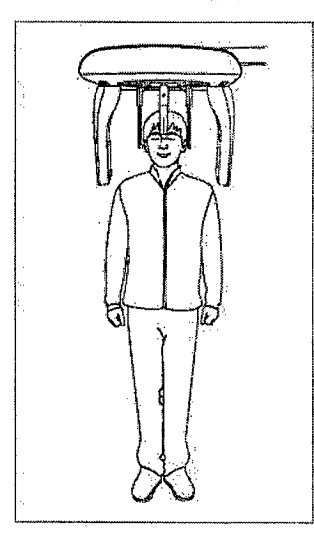

3. Ajuste la altura de la unidad para que se adapte al paciente pulsando el botón uptdown (arriba/abajo) de la columna;

4. Solicite al paciente que se mantenga erguido.

5. Asegúrese de que los hornbroa del paciente estén-niveladot y de que mantenga el cuello relajado.

6. Las varillas para oreja deberán encajar correctamente con el meatus acústico externo del paciente. El plano Frankfort del paciente deba estar paralelo al suelo.

> 7. Coloque el posicionador nasal en el punto de nasión del paciente. La altura del posiclonador nasal puede ajustarse.

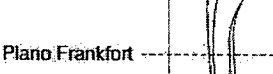

8. Pida al paciente que trague saliva y se quede quieto con la baca cerrada hasta que la exposición a los rayos X se haya completado...

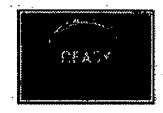

9 Haga clic en el botón Ready después de haber colocado al paciente correctamente En este purito rio se emitirán rayos X.

10 Continúe con la sección 4.3: Inicio de la exposición a rayos X.

# **15- Modo Frontal (PA)**

Siga este procedimiento para colocar al paciente correctamente.

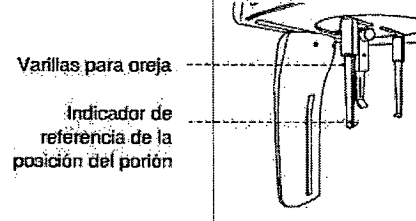

JÓSE ANTONIO RZE Ing Electrónico U B. A Mar 52528.

óire las varillas para oreja 90" hacia la derecha desde SU posición inicial tal y corno muestra la ilustración

2. Amplie la distancia entre las dos varillas para oreja.

**Página 20 de 30** 

**DLNZAW** /rrjoo 31 <sup>í</sup>/4 ísI+4 **JUSTO SA**  IF-2018-09742263-APN

**ogi**

 $\not\!\!\!D$ 

 $\mathscr{U}$ 

IEL ARNALDI PRESIDENTE

página 20 de 30

FOL.O 8٢

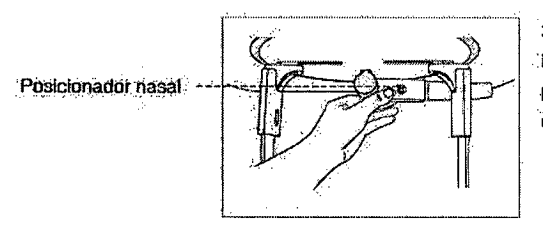

3. El posicionador nasal debería estar Inclinado hacia el lateral y hacia arriba, para impedir la obstrucción de la captura de imágenes.

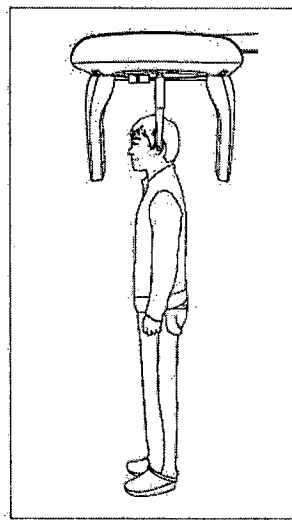

4. Guie al paciente hacia la unidad CEPH.

5. Ajuste la altura de la unidad para que se adapte al paciente pulsando el botón up/down (arriba/abajo) de la columna.

6. Solicite al paciente que permanezca erguido orientado hacía el sensor. Asegúrese de que los hombros del paciente estén nivelados y de que mantenga el cuello relajado.

7. Las varillas para oreja deberán encajar correctamente con el meatus acustico externo del paciente. El plano Frankfort del paciente debe estar paralelo al suelo.

Plano Frankfort

8. Pida al paciente que trague saliva y se quede quieto con la boca cerrada hasta que la exposición a los rayos X se haya completado.

RF ACS

9. Haga clic en el botón Ready después de haber colocado al paciente. En este punto no se emitirán rayos X.

10. Continue con la sección 4.3. Início de la exposición a rayos X.

RZEPA **JOSEA BA** Ing

Página 21 de 30

IF-2018-09742263 6's.a **DENTAL** AMEL ARNALDI página 21 de 30

#### **16- Modo SMV**

Siga este procedimiento para preparar y colocar al paciente.

 $\mathbb{C}$ Posicionador nasal Varillas para oreja -

Siga este procedimiento para preparar y colocar al paciente.

Amplie la distancia entre las dos varillas para oreja.

El posicionador nasal debería estar inclinado hacia el lateral y hacia arriba, para Impedir la obatrucción de la captura de intagenes.

3. Guíe al paciente hacia la unidad CEPH.

4. Ajaste la altura:de la unidad para que se adapte al paciente pulsando el botón up/down (arriba/abajo) de la columna.

5 Solicite al paciente que permanezca erguido orientado hacia el colimador. secundaria

Asegúrese de que los hombros del paciente estén nivelados y de que mantenga-el cuello relajado.

8. Coloque laavarillaa para oreja junto a las orejas del paciente. Asegúrese de que las varillas-queden Colocadas de forma firme pena cómoda.

7. Incline suavemente ta cabeza del paciente hacia aíras haata que el plana Frankfort esté perpendicular al suelo, tal y como se indica a centinuación.

Plano Frankfort -

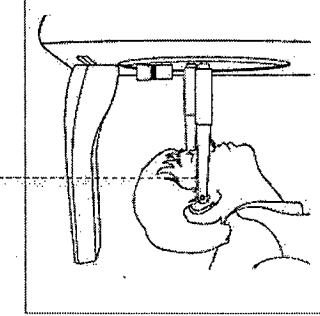

8. Haga clic en el botón Ready después de haber colocado al paciente correctamente. En este punto no se emitirán ráyos X.

Continúe con la sección 4.3: Inicio de la exposición a rayos X.

JÓSE ANTONIÓ RZEP Ing. Electrónico U.B.A. Mat 52528»

ar<br>Ang

IF-2018-09742263-APN **JUSTO SA**  DE. Página 22 de 30<br>Presidente página 22 de 30

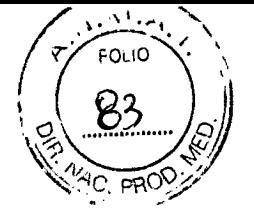

#### **17- Modo Waters View**

Siga este procedimiento para preparar y colocar al paciente para la captura de imágenes en el modo Waters View.

> Siga este procedimiento para preparar y colocar al paciente para la captura de Imágenes en el modo Waters View.

. Posicionador nasal -

Amplie la distancia entre las dos varillas para oreja,

2. El posicionador nasal debería estar Inclinado hada el lateral y hacia arriba, para impedir la obstrucción de la captura de imágenes.

3. Guíe al paciente hacia la unidad CEPH.

4. Solicite al paciente que se mantenga erguldo orientado hacia el sensor.

5. Ajuste la altura de la unidad para que se adapte al paciente pulsando el botón uptdown (arriba/abajo) de la Columna.

e. ASeguresa de que loa hombros del paciente estén nivelados y 'de que mantenga el cuello relajado

.7: Coloque las varillas para oreja junto a las orejas del paciente. Asegurese de que las varillas queden colocadas de forma firme pero cornoda.

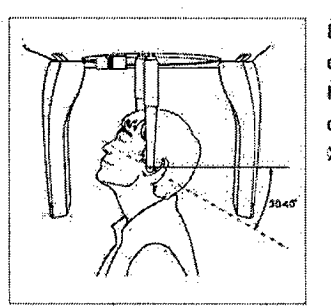

8\_ Pida al paciente que trague la saliva que tenga en la boca e incline el cuello hacia atrás entre 30<sup>®</sup> y 40<sup>®</sup> con la boca cerrada hasta que la exposición a rayos X *ze* haya completado

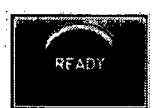

**9.** Haga clic en el botón Ready después de haber colacadó al paciente correctamente. En éste punta no se einitirán rayos X.

10. Continúe con la sección 4.3: Inicio de la exposición a rayos X.

**ANTONIOR JBB ANTONICO U.B.**<br>Ing Electronico U.B.<br>Mat 52526

All B IF-2018-09742263 **JUSTO S-A.**  DE **. <sup>4</sup> iEL** ARNALDI *PRESIDENTE*  página 23 de 30

Página 23 de 30

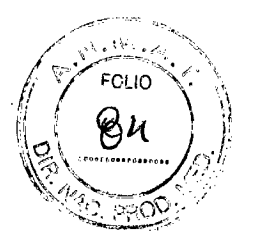

# **18- Modo CARPUS**  Colocación de la placa CARPO

Perno de bloqueo Posicionador nasal Pemo fijado Calibre Muesca<sup>11</sup> Placa CARPO

1. Haga coincidir la muesca de la )? placa CARPO con la .parte final del poSicionador nasal.

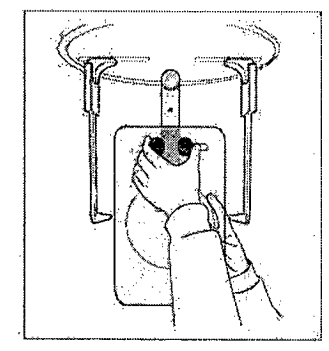

2 Deallae la placa CARPO hacia el posicionador nasal.

Deslice el perno de bloqueo de la placa CARPO hacia el posipionadar nasal y gírela pata fijar la placa CARPO.

Asegúrese do que la placa CARPO está colocada correctamente.

# Colocación del paciente

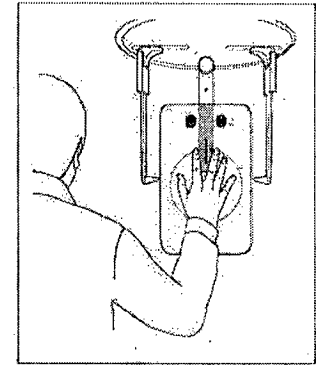

1 Pida al paciente que coloque la mapa derecha enla placa CARPO, Es muy irnportante asegurarse de ,que al paciente no dobla los dedos.

2. Pida al paciente que cierre los ojos y se quede quieto hasta que finalice el escañeado.

RFAOY

3. Haga clic en el botón Ready después de haber colocado al paciente : correctamente. En este punto no ae emitirán rayos X.

4. Continúe con la sección 4.3: Inicio de la exposición a rayos X.

JOSE ANTONIO RZE  $Mat$  62538.

IF-2018-0974 BESTAND STATE TIME TO ISLAT **LAKTEL ARNALDI RESIDENTE** página 24 de 30

Página 24 de 30

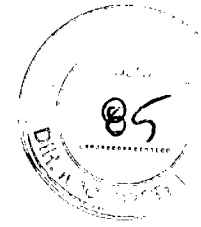

# 19- Captura de imágenes CT

Ajuste de los parámetros de exposición Realice los siguientes procedimientos para establecer los parámetros de captura del paciente y el modo de captura especificados.

СЕРН

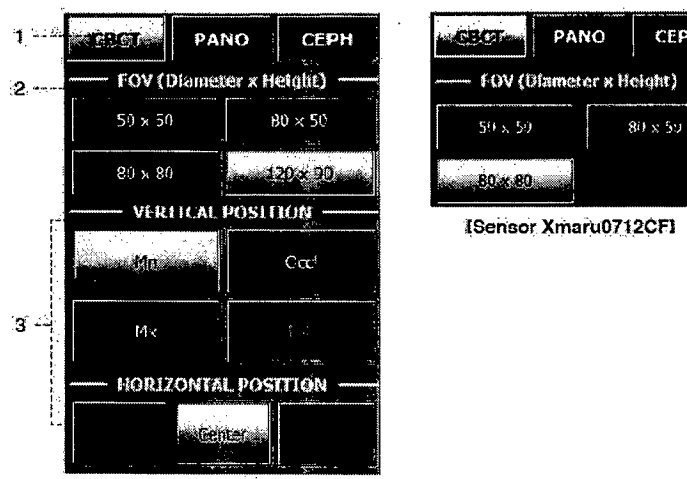

ISensor Xmaru1215CF-Plus1

1. Haga clic en el botón CBCT. La unidad giratoria se desplazará hasta la posición de escaneado CT.

2. Seleccione el tamaño FOV para CT.

3. Seleccione la ROI que desee capturar en VERTICAL POSITION y HORIZONTAL POSITION.

Una vez que haya seleccionado un tamaño de FOV y una ROI (región de interés), el área del tamaño de FOV seleccionado y la posición de la ROI se visualizarán en la imagen de guía tal y como se muestra a continuación.

En FOV 50 × 50, puede seleccionar una posición del diente específica que desee capturar en la imagen de guía del arco.

4. Seleccione la velocidad de adquisición de imagen a continuación:

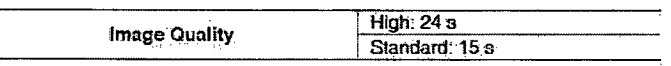

5. Seleccione el modo Standard o Application para la resolución de vóxel.

6. Si es necesario utilizar la opción Reducción de artefactos de metal, haga clic en Apply en Metal Artifact Reduction. La reducción de artefactos de metal reduce la aparición de metal en las imágenes. Esta función es más eficaz cuando hay menos de 3 artefactos de metal. 7. El sexo se seleccionará automáticamente según la información del paciente registrada en EasyDent. Sin embargo, asegúrese de que esta información es correcta.

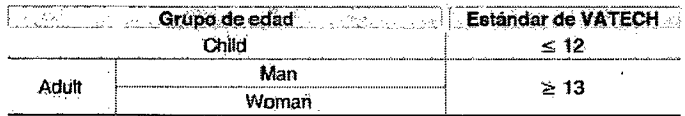

8. Seleccione la intensidad de los rayos X.

JOSE ANTONIO ing Electronico U B Mai 52528

Página 25 de 30

IF-2018-097 lusto mat L ARNALDI *RESIDENTE* página 25 de 30

FOLIO

Se mostrará un valor predeterminado para el voltaje del tubo (kVp) y la corriente (mA) en base al género y la intensidad de los rayos X. En caso necesario, puede realizar ajustes manualmente haciendo clic en las flechas que aparecen a la derecha de cada número. 10. Haga clic en **Confirm** para aceptar estos parámetros.

Al hacer clic en el botón **Confirm:** 

El botón **Confirm** se convierte en **SCOUT** y, a continuación, se habilita y parpadea el botón **Ready.** Esto significa que el equipo está listo para la exposición a rayos X.

La unidad giratoria se desplazará hasta su posición de escaneado original.

El soporte de la barbilla se ajustará automáticamente según el modo seleccionado.

Se activarán tres haces de láser **(CT horizontal, Mediosagital y CT vertical)** para facilitar la alineación del paciente. Estos haces desaparecerán cuando hayan transcurrido 20 minutos o si se hace clic en el botón Ready.

El tiempo de escaneado y los valores DAP (Dose Area Product) estimados aparecerán en la pantalla principal para la exposición especificada.

11. Guíe al paciente hacia el equipo. Coloque al paciente.

**3.5. La información útil para evitar ciertos riesgos relacionados con la implantación del producto médico;** 

No aplica.

**3.6. La información relativa a los riesgos de interferencia recíproca relacionados con la presencia del producto médico en investigaciones o tratamientos específicos;** 

Este equipo cumple con la norma internacional IEC60601-2 sobre compatibilidad electromagnética para sistemas de electromedicina. Sin embargo, un entorno electromagnético que supere los límites o niveles estipulados por esta norma, puede provocar interferencias perjudiciales para el Sistema o provocar que el mismo no realice su cometido o que lo haga por debajo de sus posibilidades.

Este equipo genera, utiliza y puede irradiar energía de radiofrecuencia, y si no se instala y utiliza de acuerdo con las instrucciones, puede causar interferencias perjudiciales a otros dispositivos cercanos. Sin embargo, no hay garantía de que no se produzcan interferencias en una instalación en particular. Si alguno de los componentes de este Sistema causa interferencias perjudiciales a otros dispositivos, lo cual puede determinarse prendiendo y apagando cada uno de los componentes, se recomienda al usuario que intente corregir la interferencia mediante una o mas de las siguientes medidas:

- Reorientar o reubicar el dispositivo receptor.
- Aumentar la separación entre los equipos.
- Conectar los componentes del sistema a un toma de un circuito distinto del al que el otro dispositivo está conectado.

Si el problema no puede ser solucionado con las medidas enunciadas anteriormente, detener el uso del equipo y consultar al fabricante o el reptresentante para mayor información.

Se recomienda no colocar dispositivos médicos que generen ondas electromagnéticas cerca del Sistema de rayos X Dentales.

**3.7. Las instrucciones necesarias en caso de rotura del envase protector de la esterilidad y si corresponde la indicación de los métodos adecuados de reesterilización;**  No aplica.

**3.8 Si un producto medico está destinado a reutilizarse, los datos sobre**  procedimientos apropiados para la reutilización, incluida la limpieza, desinfección, el

Electrónico U.B. A. Mai 52528

Página 26 de 30

página 26 de 30

IF-2018-09742263-APN-DNPM#ANMAT

SAN JUSTO S.A ANIEL ARNALDI **PRESIDENTE** 

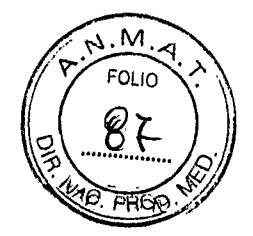

# **acondicionamiento y en su caso, el método de esterilización si el producto debe ser resterilizado, así como cualquier limitación respecto al número posible de reutilizaciones**

- Desconecte la unidad de la red eléctrica antes de comenzar cualquier limpieza.
- No permitir que penetren agua u otros líquidos en la unidad, ya que podrían provocar daños eléctricos en su interior.
- Desinfecte el soporte para la barbilla y el protector bucal utilizando una solución a base de alcohol y elimine todos los residuos con un trapo seco.
- La aleta de mordida de centrado o su funda de protección, deben sustituirse después de cada examen. Limpiar minuciosamente la mentonera, las asas de apoyo y el grupo de de abrazaderas de las sienes siempre que se utilicen. La mentonera, las asas de apoyo y el grupo de abrazaderas de las sienes deben desinfectarse con una solución de glutaraldehido al 2%.

# **3.9. Información sobre cualquier tratamiento o procedimiento adicional que deba realizarse antes de utilizar el producto médico (por ejemplo, esterilización, montaje final, entre otros)**

Antes de realizar cualquier tipo de exposición, es necesario tomar conocimiento, sobre algunos ítems fundamentes, que se deben realizar, para lograr obtener una imagen de buena calidad, irradiando al paciente con la menor dosis posible.

# **1. Colocación del paciente:**

Inste al paciente a que se quite todas las joyas y objetos metálicos, como por ejemplo pendientes, horquillas, gafas, prótesis dentales y ortodoncias. Estos objetos pueden provocar sombras en las imágenes, que podrían oscurecer el diagnóstico.

Se recomienda encarecidamente que el paciente lleve un delantal de plomo para protegerse de las radiaciones de dispersión.

Ajuste la altura de la columna según el paciente utilizando el interruptor up/ down (arriba/abajo) de la columna.

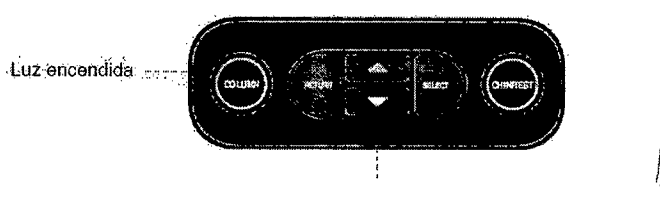

Botones UP/DOWN interruptor arriba/abajo de la columna (opcional)

# **2- Alineación de los haces de láser**

# **2-1 Modo PANO Y CEPH:**

1. Haz de láser del plano Mediosagital:

coloque el haz de láser del plano Mediosagital en el centro de la cara del paciente para evitar ampliaciones en los lados izquierdo y derecho de la imagen final.

2. Haz de láser del plano Frankfort:

El rayo láser de plano Frankfurt debe ir desde la parte superior de la oreja a la punta de la nariz cuando la cabeza del paciente esté inclinada 10 - 15° hacia atrás.

Haz de láser canino: solicite al paciente que sonría, para colocar correctamente el haz de láser canino en el centro de los dientes caninos del paciente.

**JÓSÉ ANTONIO RZEPA** Mat  $52526$ 

**:176**<br>// IF-2018-09742263-APN-

**1**

**\$4151, JUSTO S.A** 

fi/IEL ARNALDI PRESIDENTE

Página 27 de 30

página 27 de 30

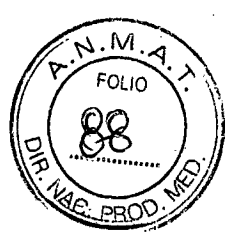

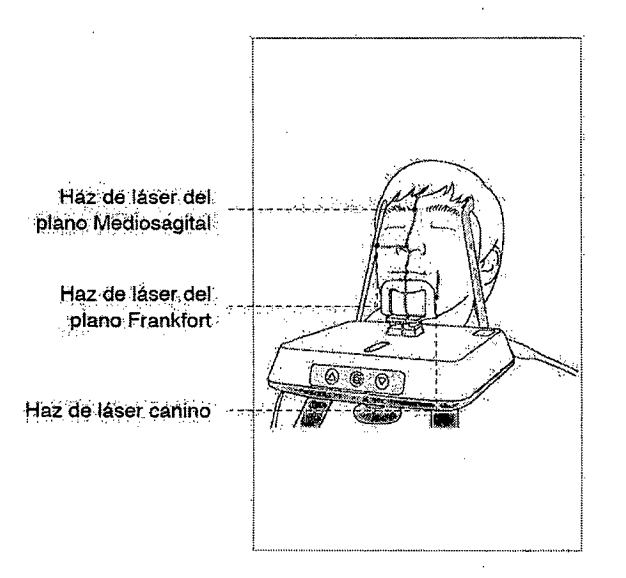

#### **2.2 Modo CT:**

La imagen CT 3D centra el FOV en la intersección de los tres haces de láser (CT horizontal, Mediosagital y CT vertical).

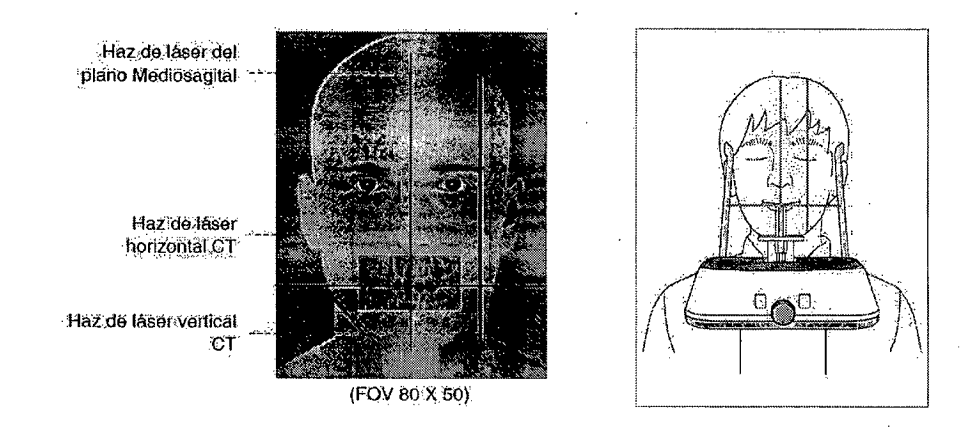

1. Haz de láser horizontal CT: coloque el haz de láser horizontal CT en el centro del área de FOV. En caso necesario, el haz de láser horizontal CT puede ajustarse manualmente pulsando el botón UP/DOWN del soporte de la barbilla para realizar ajustes precisos ( $0 \rightarrow 0 \rightarrow 0$ ).

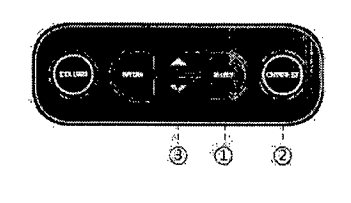

**1 Pulse el botón** SÉLÉCT 'ligeramente para. cambiar-el modo (COLUMN $\rightarrow$ CHINREST). Asegúrese de que le luz LÉD. de

CHINREST esté encendida. .3. Púlselos botories UP/DOWN.

**Haz de láser del plano Mediosagital :** coloque el haz de láser del plano Mediosagital en el centro del área de FOV.

**Haz de láser vertical CT:** coloque el haz de láser vertical CT en el centro del FOV desde el lateral del paciente.

### **Finalización de la colocación del paciente**

1. Después de comprobar la colocación del paciente y la alineación del haz, ajuste los soportes de la sien para que se adapten de forma cómoda a ambos lados de la cabeza del pacien **poortes<br>acienté<br>DNAM#AAMAT<br>STO ARNALDI<br>ESIDENTE** 

JOSÉ ANTONIÓ RZEPA Página 28 de 30 DENT<br>Por se estrence y B P Electrónice d Mat 52526.

IF-2018-09742263-APN-DN

página 28 de 30

ARNALDI SIDENTE

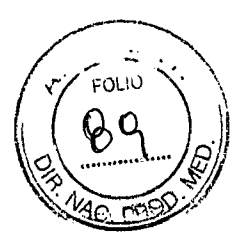

utilizando la rueda del soporte de la sien. La rueda del soporte de la sien se encuentra situada en la parte delantera del soporte de apoyo del paciente.

Haga clic en el botón **READY** de la GUI después de haber colocado al paciente correctamente. En este punto no se emitirán rayos X. La unidad giratoria se desplazará hasta la posición de captura de imágenes.

Continúe con la sección **5.4 Inicio de la exposición a rayos X.** Sin embargo, si selecciona la función SCOUT.

**3.10. Cuando un producto médico emita radiaciones con fines médicos, la información relativa a la naturaleza, tipo, intensidad y distribución de dicha radiación debe ser descripta;** 

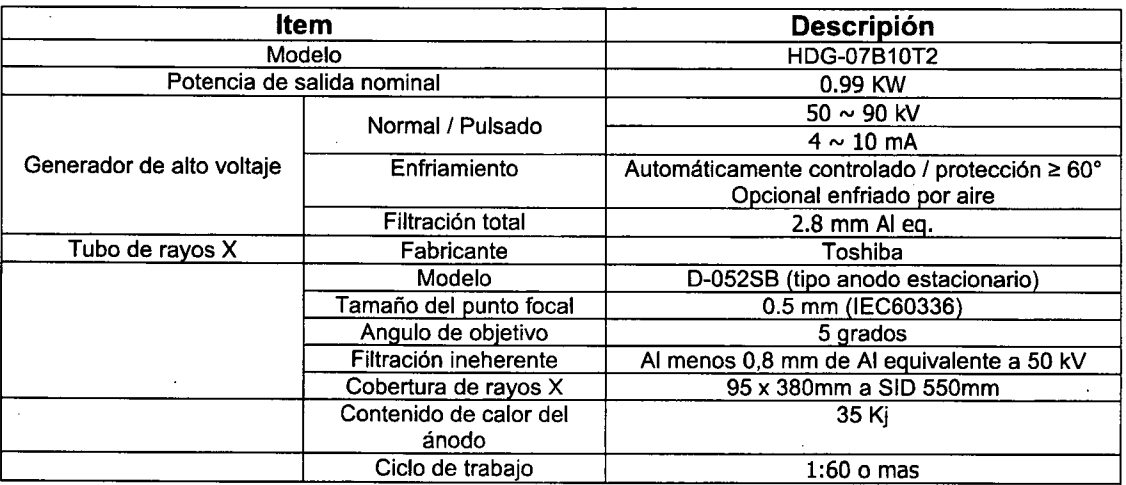

**Generador de rayos X (para todos los modelos):** 

# **3.11. Las precauciones que deban adoptarse en caso de cambios del funcionamiento del producto médico;**

El equipo o posee partes que puedan ser reparadas o reemplazadas por el usuario. No desarme, modifique ni intente reparar el Sistema de rayos X dentales, dado que puede ocasionar un fallo en la funcionalidad esperada del equipo, daños en el operador o paciente y/o fallas en el equipo. Este equipo solo podrá ser reparado por personal autorizado por Vatech.

**3.12. Las precauciones que deban adoptarse en lo que respecta a la exposición, en condiciones ambientales razonablemente previsibles, a campos magnéticos, a influencias eléctricas externas, a descargas electrostáticas, a la presión o a variaciones de presión, a la aceleración a fuentes térmicas de ignición, entre otras; Requisitos ambientales:** 

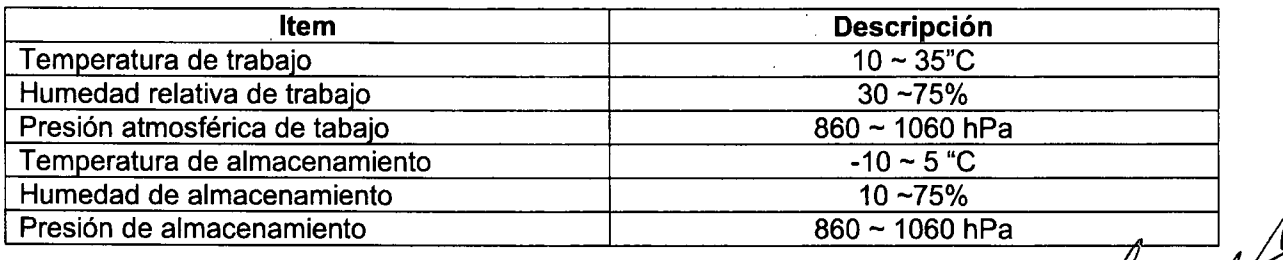

**JOSE ANTONIO** Ing Electronico U B  $\overline{\mu}$ Mat 52528

Página 29 de 30

IF-2018-09742263-APN-DEMM#ANMAT

8AN JUSTO S.A. NIEL ARNALDI opc-cu-.17--fv-rp página 29 de 30

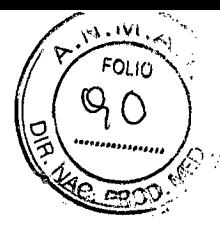

**3.14. Las precauciones que deban adoptarse si un producto médico presenta un riesgo no habitual específico asociado a su eliminación;**  No aplica

**3.15. Los medicamentos incluidos en el producto médico como parte integrante del mismo, conforme al ítem 7.3. del Anexo de la Resolución GMC N° 72/98 que dispone sobre los Requisitos Esenciales de Seguridad y Eficacia de los productos médicos;** 

No aplica: el producto medico en cuestión no trabaja con medicamentos.

**3.16. El grado de precisión atribuido a los productos médicos de medición.** 

No aplica. El producto no tiene función de medición.

**JOSE ANTONIO RZEPA Ing Electrónico U B A** Mat 52528

DENTAL SAN JUSTO S.A D RESIDENTE WEL ARNALDI

IF-2018-09742263-APN-DNPM#ANMAT

Página 30 de 30

página 30 de 30

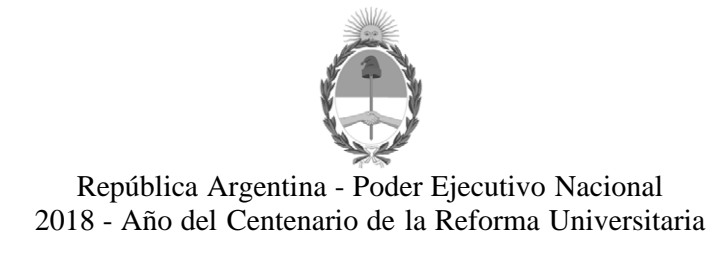

# **Hoja Adicional de Firmas Anexo**

**Número:** 

DI-2018-4177-APN-ANMAT#MS<br>CIUDAD DE BUENOS AIRES<br>Jueves 26 de Abril de 2018

**Referencia:** 1-47-3110-365-18-8

El documento fue importado por el sistema GEDO con un total de 30 pagina/s.

Roberto Luis Lede SubAdministrador Administración Nacional de Medicamentos, Alimentos y Tecnología Médica

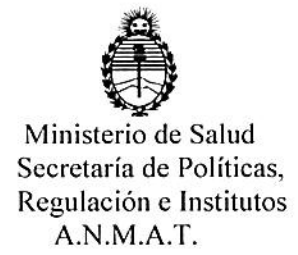

# CERTIFICADO DE AUTORIZACIÓN E INSCRIPCIÓN

# Expediente Nº: 1-47-3110-365-18-8

La Administración Nacional de Medicamentos, Alimentos y Tecnología Médica (ANMAT) certifica que de acuerdo con lo solicitado por Dental San Justo S.A., se autoriza la inscripción en el Registro Nacional de Productores y Productos de Tecnología Médica (RPPTM), de un nuevo producto con los siguientes datos identificatorios característicos:

Nombre descriptivo: Sistemas de Rayos X Dentales

Código de identificación y nombre técnico UMDNS: 18-056 - Sistemas

Radiográficos, Digitales, Dentales

Marca(s) de (los) producto(s) médico(s): Vatech

Clase de Riesgo: III

Indicación autorizada: Captura de imágenes panorámicas PANO y cefalométricas CEPH. En los modelo 3D se incluye la función de captura de imágenes CT 3D. Modelo/s: PaX-i2D, X-Ray System, PaX-i3D, X-Ray System, PaX-i3D, Green X-Ray System, PaX-i3D Smart, X-Ray System.

Período de vida útil: 10 años

Condición de uso: Venta exclusiva a profesionales e instituciones sanitarias Nombre del fabricante: Vatech CO., LTD.

Lugar/es de elaboración: 13, Samsung 1-ro, 2-gil, Hwaseong-si, Gyeonggido, República de Korea 445-170

Se extiende el presente Certificado de Autorización e Inscripción del PM-1322-5 con una vigencia de cinco (5) años a partir de la fecha de la Disposición autorizante.

Expediente Nº 1-47-3110-365-18-8

Disposición Nº

004177

2 6 ABR 2018

Dr. ROBERTO LEDE<br>Subadministrador Nacional<br>A.N.M.A.T.